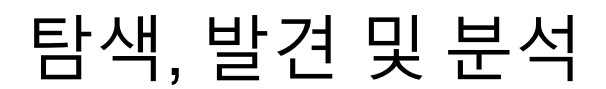

Qlik Sense® February 2023 Copyright © 1993-2023 QlikTech International AB. 무단 전재 및 복제를 금합니다.

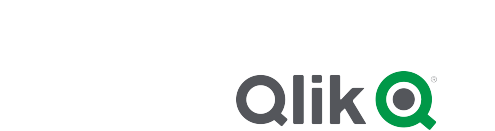

© 2023 QlikTech International AB. All rights reserved. All company and/or product names may be trade names, trademarks and/or registered trademarks of the respective owners with which they are associated.

# **Contents**

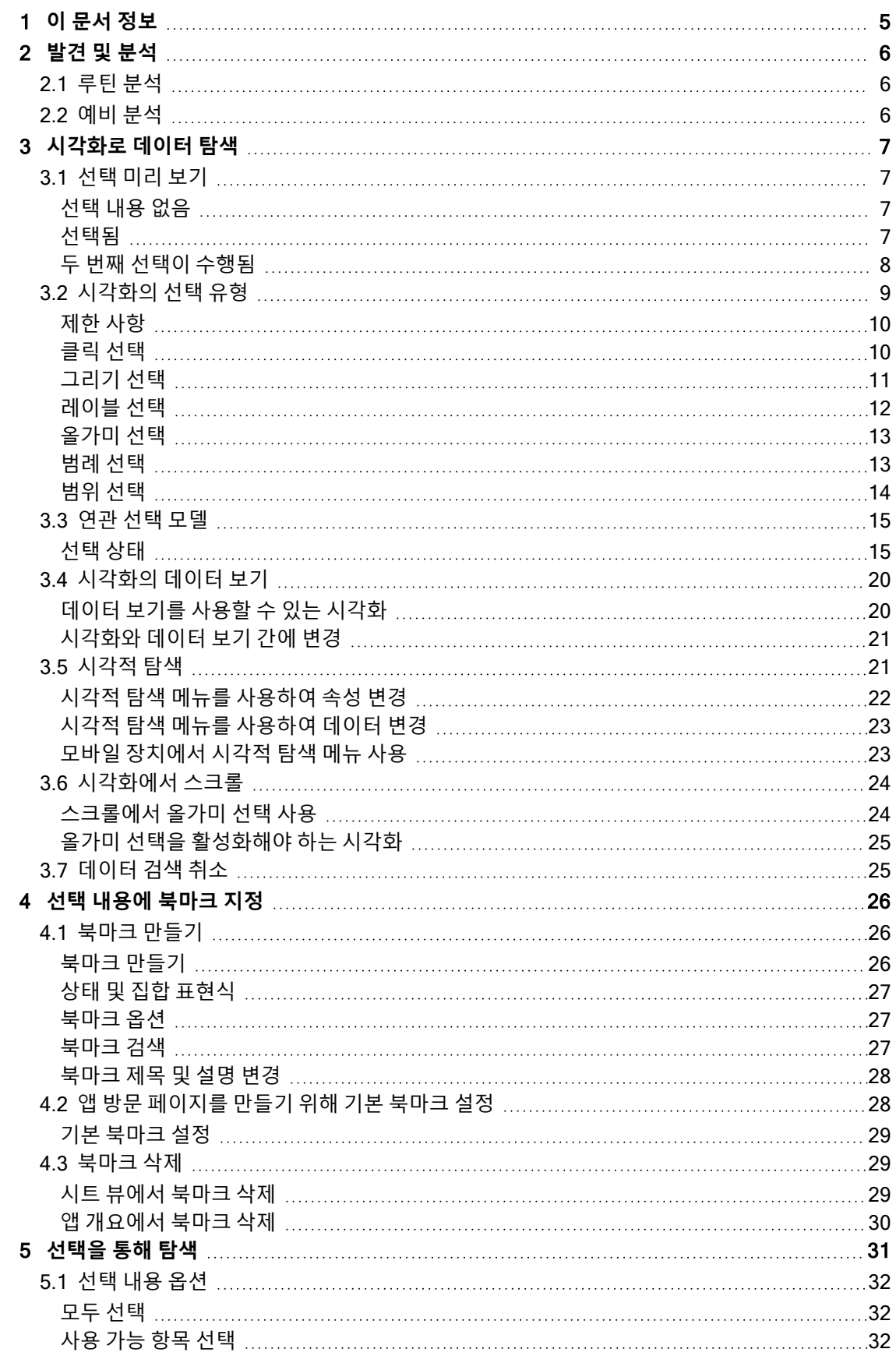

# **Contents**

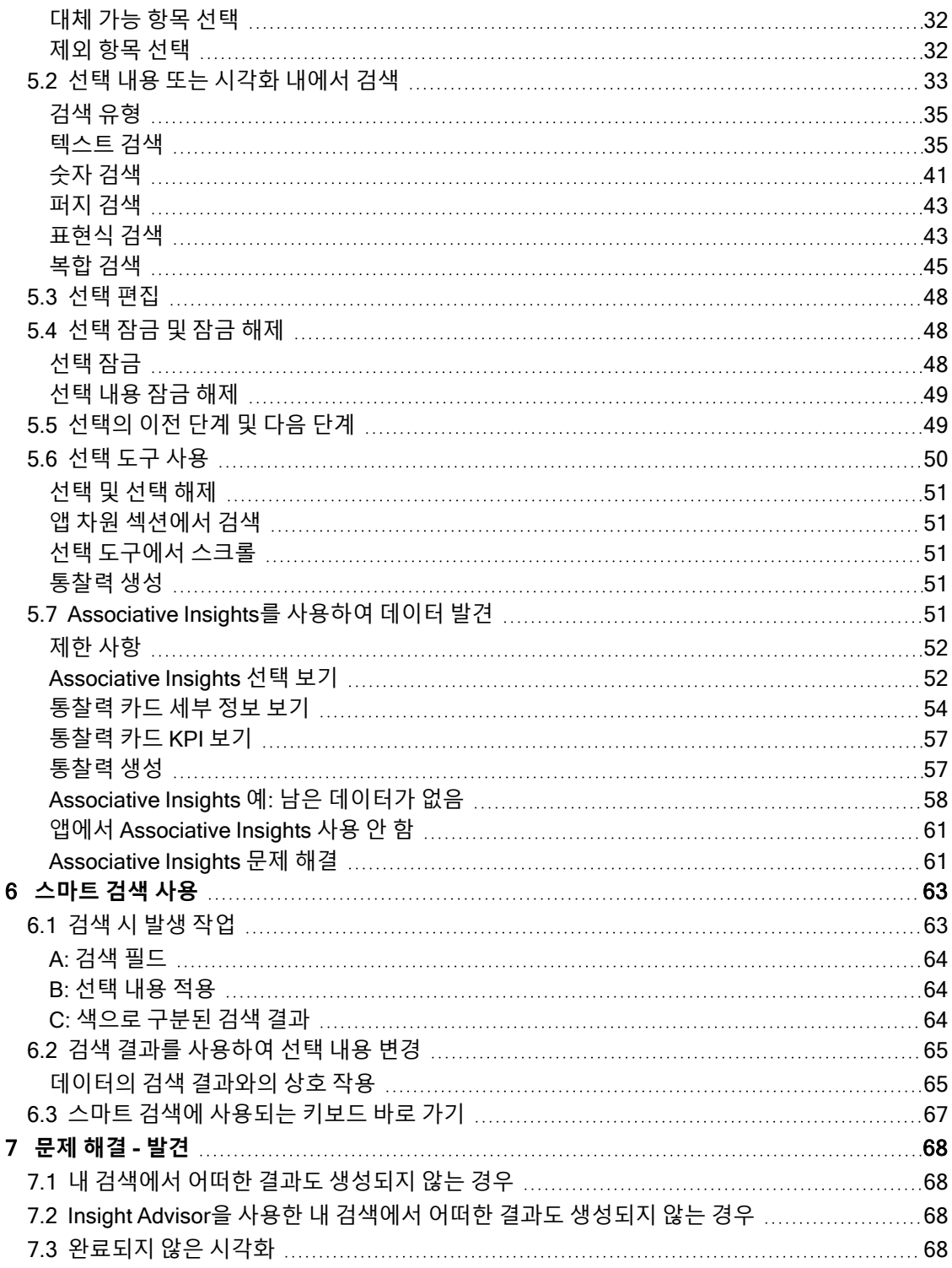

# <span id="page-4-0"></span>1 이 문서 정보

다양한 도구를 사용하여 데이터를 검색하는 방법을 읽고 배워 봅니다.

이 문서는 Qlik Sense에 대한 온라인 도움말에서 파생되었습니다. 도움말의 일부를 오프라인으로 읽거나 페 이지를 간편하게 인쇄하려는 사용자를 위한 것이며, 온라인 도움말에 비해 다른 추가 정보는 포함되어 있지 않습니다.

[help.qlik.com/sense](http://help.qlik.com/sense)에서 온라인 도움말, 추가 가이드 등을 찾을 수 있습니다.

# <span id="page-5-0"></span>2 발견 및 분석

<span id="page-5-1"></span>앱을 만들고 앱에 데이터를 로드한 다음에는 이를 데이터 검색 및 분석에 사용할 수 있습니다.

# 2.1 루틴 분석

정기적으로 주요 척도를 후속 확인하는 것은 루틴 분석에서 일반적인 작업입니다. 다음은 유의하여 주시해 야 하는 KPI의 예입니다.

- 매일 아침 할당량에 대한 총 판매량 확인
- <sup>l</sup> 전년 동일 기간과 총 판매량 비교
- 주간 종료 시점에 접수되었지만 이행되지 않은 주문 확인
- <span id="page-5-2"></span>• 매월 특정 날짜의 지역별 판매량 확인

# 2.2 예비 분석

때때로 데이터를 분석하는 중에 액세스하는 앱에서 무언가 빠진 것이 있다는 것을 알게 될 수 있습니다. Qlik Sense에서 다중 선택을 통해 효과적인 데이터 필터링을 수행하도록 허용하는 경우에도 새로운 통찰력을 위 해 데이터를 탐색할 수 있도록 기존 시각화, 차원 또는 측정값을 수정하기를 원할 수 있습니다.

# <span id="page-6-0"></span>3 시각화로 데이터 탐색

여러 시각화에서 선을 클릭하고 그려서 선택할 수 있습니다.

선택을 하면, 모든 연결된 시각화가 즉시 업데이트되어 선택 내용이 반영됩니다. ✔를 클릭하거나, (새 선택 내용을 생성하는 경우) 다른 시각화를 포함하여, 시각화 외부의 시트 어느 곳이든 클릭하여 선택을 확인할 수 있습니다. Enter를 눌러 확인할 수도 있습니다.

 $\bigcirc$ 를 클릭하여 선택을 취소할 수 있습니다. 또한 Esc를 눌러 실행 취소할 수도 있습니다.

기본적으로 시각화의 새 선택 내용은 기존 선택 내용에 추가됩니다. 항목을 클릭하면 선택 취소할 수 있습니 다. 컴퓨터에서 선택하는 동안 Ctrl를 누르고 있으면 시각화의 이전 선택 내용을 자동으로 지우고 새 선택 내 용만 유지할 수 있습니다.

# <span id="page-6-1"></span>3.1 선택 미리 보기

<span id="page-6-2"></span>다음 이미지에서는 선택했을 때 시각화가 어떻게 즉시 업데이트되는지 보여줍니다.

# 선택 내용 없음

선택 내용이 없는 시트 보기

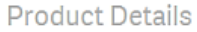

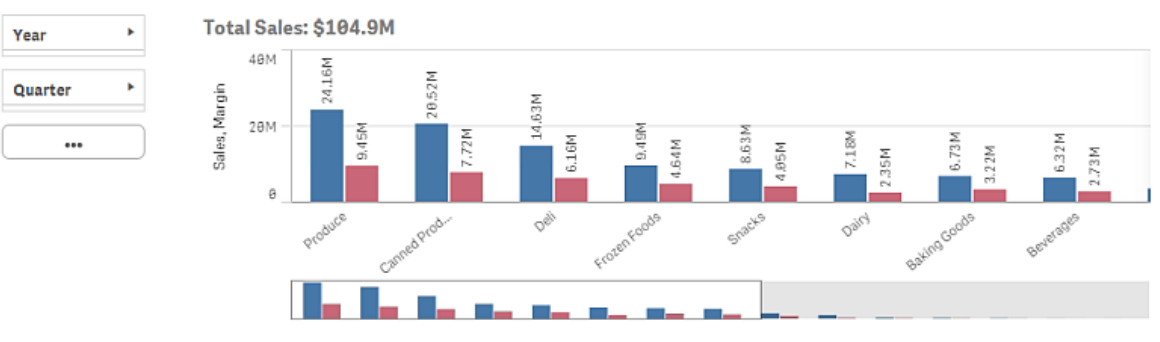

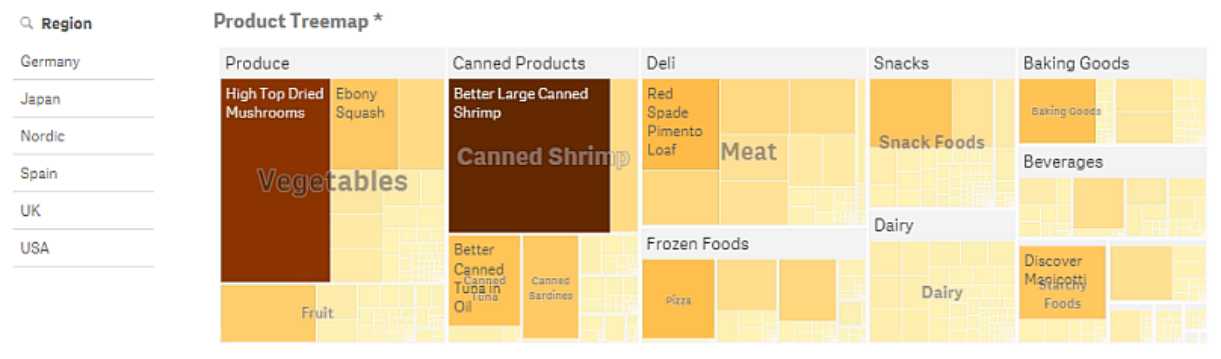

\* The data set contains negative or zero values that cannot be shown in this chart

# <span id="page-6-3"></span>선택됨

이 이미지에서는 선택이 수행되고(필터 창 Region에서) 모든 연결된 시각화에 반영되었습니다.

#### Region 필터 창에서 수행된 선택

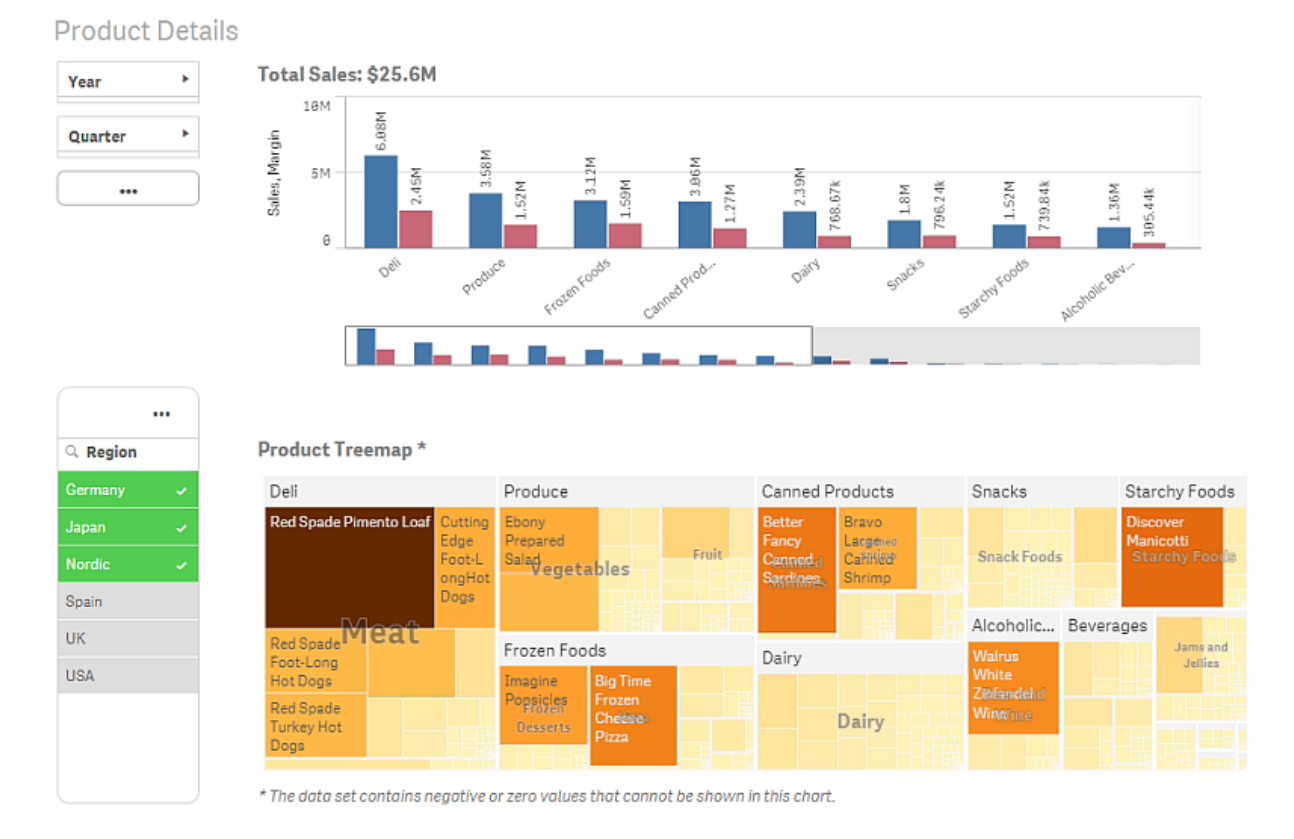

# <span id="page-7-0"></span>두 번째 선택이 수행됨

이 이미지에서는 두 번째 선택이 수행되었습니다(막대형 차트 Total Sales에서). 첫 번째 선택 내용을 자동으 로 확인하고 새 선택 내용의 미리 보기를 표시합니다.

막대형 차트 Total Sales에서 수행된 두 번째 선택

# 3 시각화로 데이터 탐색

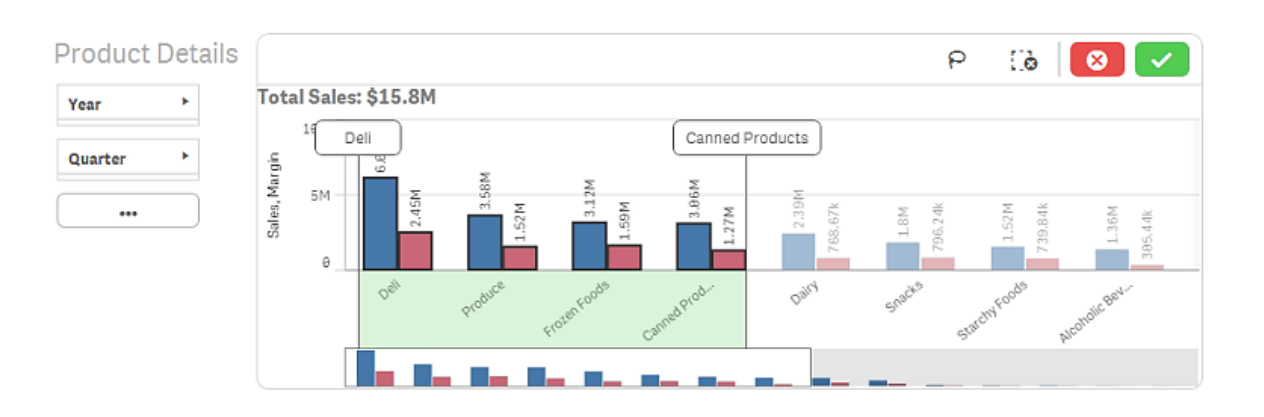

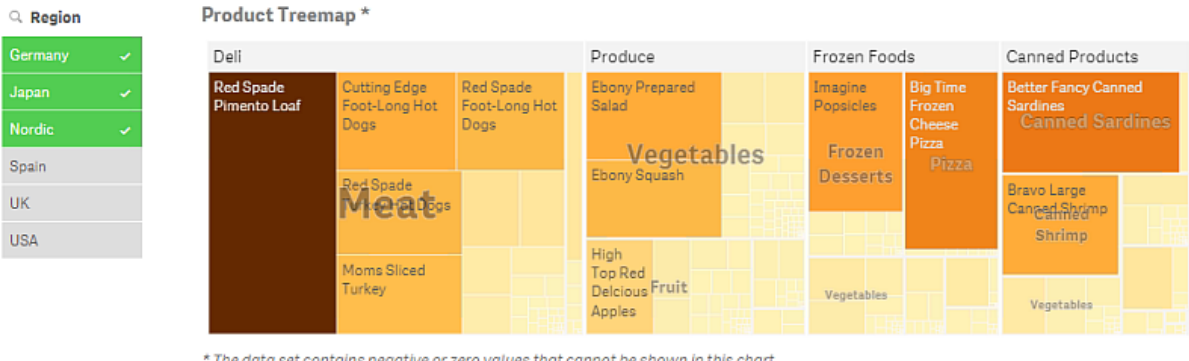

<span id="page-8-0"></span>필터 창에서 선택하는 경우, **선택 취소**( )와 **선택 해제**( )는 다릅니다. 를 사용하면 마지막 선택 내용만 지워지지만, 는 모든 선택 내용을 지웁니다.

# 3.2 시각화의 선택 유형

데이터를 분석할 때는 다양한 방법으로 선택을 할 수 있습니다. 차트 및 테이블에는 다양한 선택 패턴이 있 습니다. 일부 선택 유형은 특정 시각화에서 특히 유용합니다. 다음 테이블에는 시각화에서 지원되는 선택의 유형이 나와 있습니다.

| 시각화    | 클릭 선택 | 그리기 선택 | 범위 선택 | 올가미 선택 | 범례 선택 | 레이블 선택 |
|--------|-------|--------|-------|--------|-------|--------|
| 막대형 차트 | 예     | 예      | 예     | 예      | 예     | 예      |
| 상자 그림  | 예     | 예      | 예     | 예      | ٠     | 예      |
| 콤보 차트  | 예     | 예      | 예     | 예      | 예     | 예      |
| 분포도    | 예     | 예      | 예     | 예      | 예     | 예      |
| 필터 창   | 예     | 예      | ۰     |        |       |        |
| 게이지    | ۰     | ٠      | ۰     | ۰      | ۰     | ۰      |
| 히스토그램  | 예     | 예      | 예     | 예      | ۰     | ۰      |

시각화에서 지원되는 선택 내용

3 시각화로 데이터 탐색

| 시각화        | 클릭 선택          | 그리기 선택         | 범위 선택          | 올가미 선택 | 범례 선택 | 레이블 선택         |
|------------|----------------|----------------|----------------|--------|-------|----------------|
| <b>KPI</b> |                |                |                |        |       |                |
| 꺾은선형 차트    | 예              | 예              | 예              | 예      | 예     | 예              |
| 맵          | 예              | 예              | ۰              | 예      | 예     | $\blacksquare$ |
| 원형 차트      | 예              | 예              |                | 예      | 예     | 예              |
| 피벗 테이블     | 예              | 예              | ۰              | ۰      |       | ۰              |
| 스캐터 차트     | 예              | 예              | 예              | 예      |       | ٠              |
| 테이블        | 예              | 예              |                |        |       |                |
| 텍스트 및 이미지  | $\blacksquare$ | $\blacksquare$ | $\blacksquare$ | ۰      | ۰     | ٠              |
| 트리맵        | 예              | 예              |                | 예      |       | ٠              |
| 폭포형 차트     |                |                |                |        |       |                |

<span id="page-9-0"></span>제한 사항

<sup>l</sup> **게이지**, KPI, **폭포형 차트** 및 **텍스트 및 이미지** 시각화에서는 선택을 수행할 수 없습니다.

• 표현식을 통해 색을 지정하는 경우에는 시각화에서 범례를 선택할 수 없습니다.

• 범위 선택은 누적 막대형 차트 또는 콤보 차트 및 상자 그림의 차원 축에서만 사용할 수 있습니다.

<span id="page-9-1"></span>• 이름으로 측정값을 선택할 수 없습니다.

# 클릭 선택

단일 값/데이터 포인트를 클릭하여 한 번에 하나씩 선택할 수 있습니다. 값/데이터 포인트를 선 택 취소하려면 클릭하십시오.

섹터 Nordic이 선택된 원형 차트

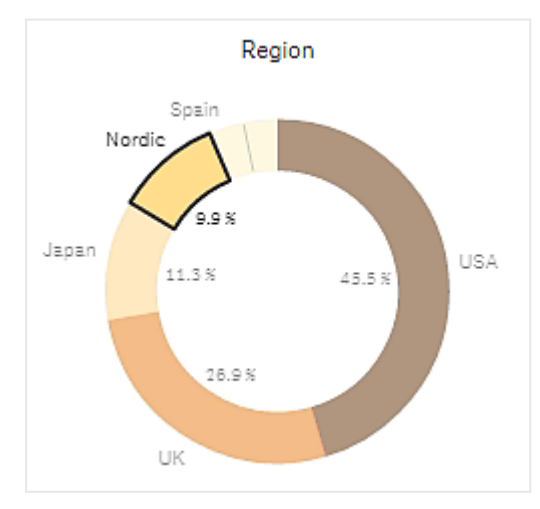

<span id="page-10-0"></span>그리기 선택

그리기 또는 올가미 선택을 수행하려면 먼저 시각화 내부를 클릭하고 시각화의 위쪽에 있는 올 가미 아이콘  $\bigcap$ 을 클릭하여 올가미 선택으로 전환합니다. 컴퓨터에서 Shift를 눌러 선택할 수도 있습니다.

자유 선을 그려서 여러 값/데이터 포인트를 한 번에 선택할 수 있습니다. 그리기를 통해 값/데이터 포인트를 선택 취소할 수는 없습니다.

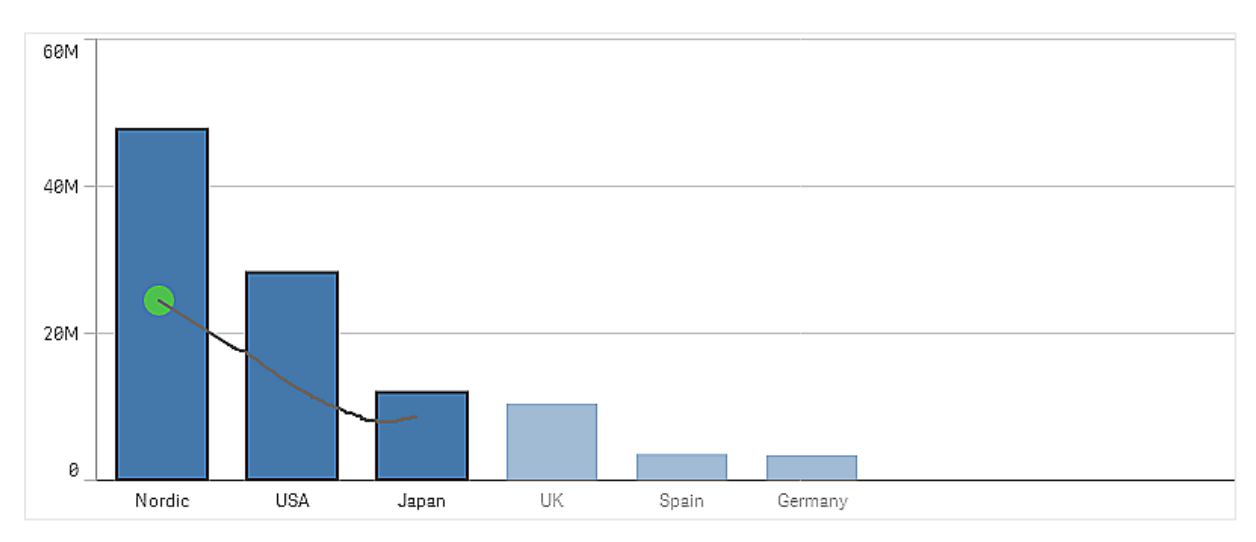

그리기 선택을 통해 수행된 선택 내용 Nordic, USA 및 Japan이 있는 막대형 차트

테이블 또는 필터 창에서 여러 값에 걸쳐 그려서 선택할 수 있습니다.

그리기 선택을 통해 수행된 선택 내용 Germany, Japan 및 Nordic이 있는 필터 창

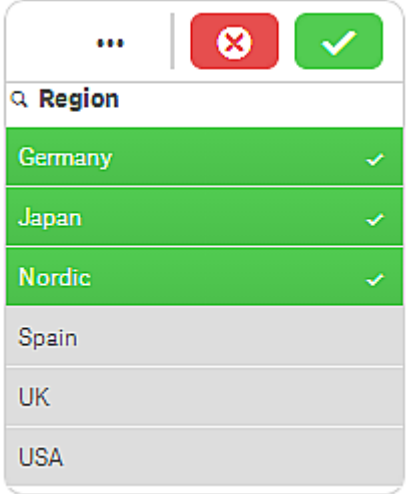

꺾은선형 차트에서 선을 따라 그려서 여러 데이터 포인트를 선택할 수 있습니다.

그리기 선택을 통해 선택된 주가 있는 꺾은선형 차트

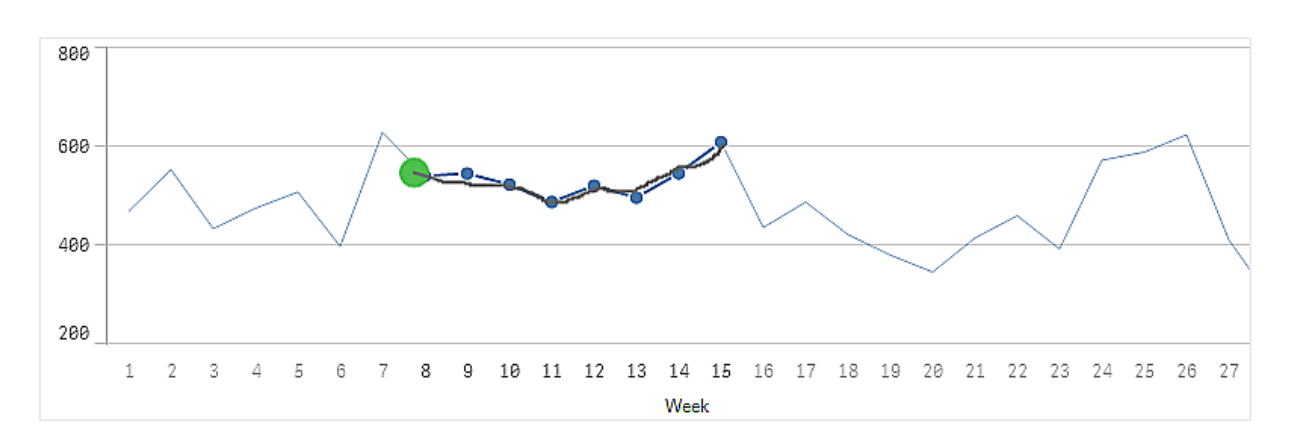

스캐터 차트에서 여러 데이터 포인트에 걸쳐 그려서 선택할 수 있습니다.

그리기 선택을 통해 수행된 선택 내용이 있는 스캐터 차트

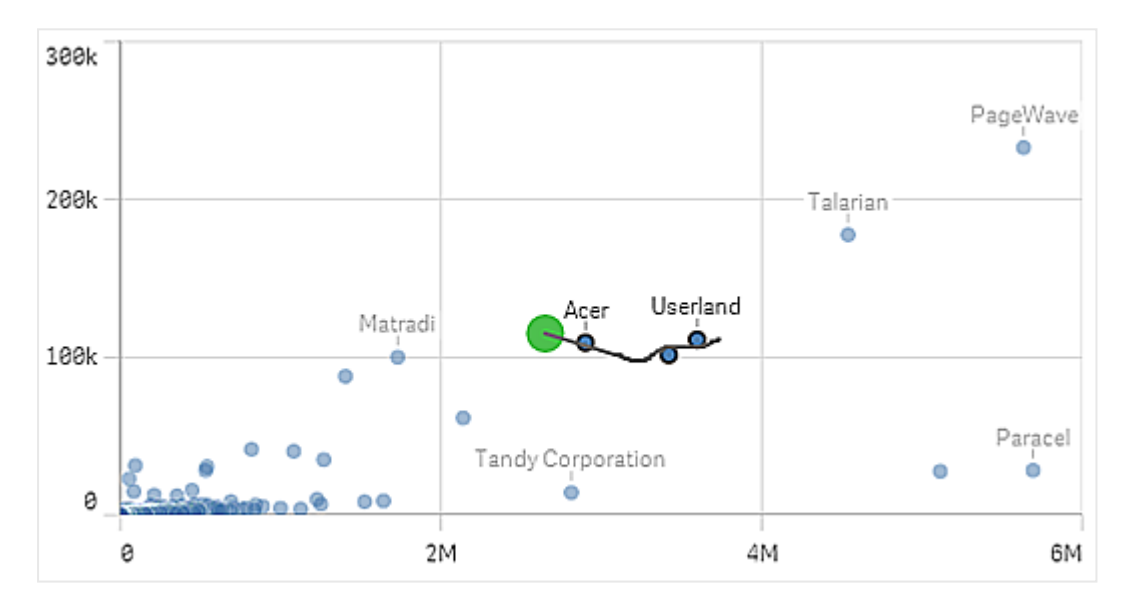

# <span id="page-11-0"></span>레이블 선택

차원 레이블을 클릭하면 선택을 수행할 수 있습니다. 차원이 그룹화되거나 누적되어 있으면 전 체 그룹 또는 스택이 선택됩니다.

2011, 2012 및 2013의 레이블 선택 내용이 있는 막대형 차트 어느 연도든 클릭하면 전체 그룹이 선택됩니다.

3 시각화로 데이터 탐색

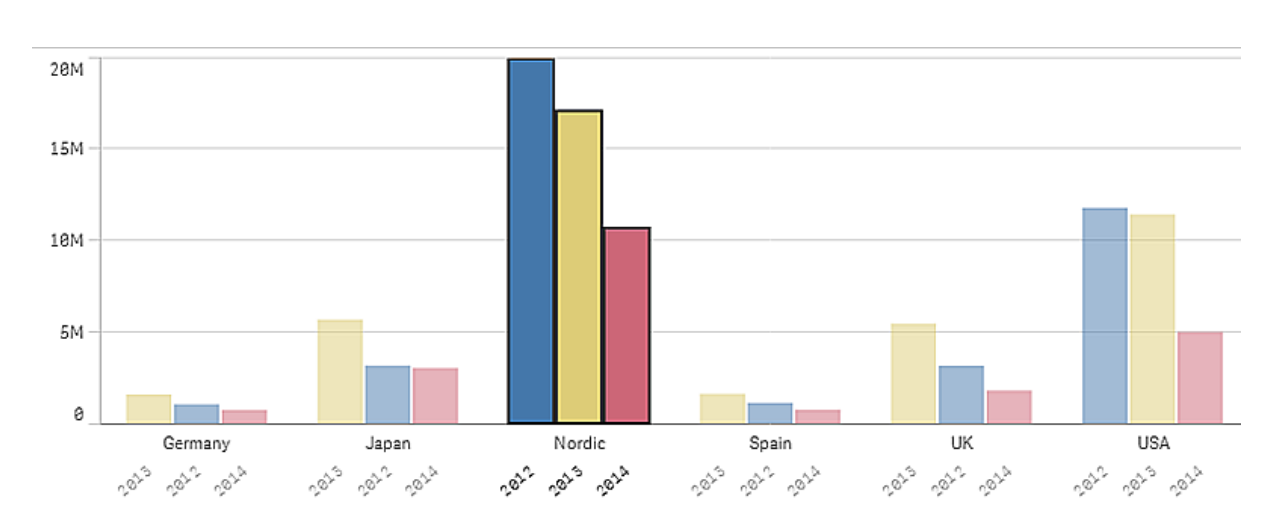

## <span id="page-12-0"></span>올가미 선택

그리기 또는 올가미 선택을 수행하려면 먼저 시각화 내부를 클릭하고 시각화의 위쪽에 있는 올 가미 아이콘  $\bigcap$ 을 클릭하여 올가미 선택으로 전환합니다. 컴퓨터에서 Shift를 눌러 선택할 수도 있습니다.

자유로운 원을 그려 데이터 포인트를 감싸서 선택할 수 있습니다.

올가미 선택을 사용한 스캐터 차트에서 수행된 값 선택

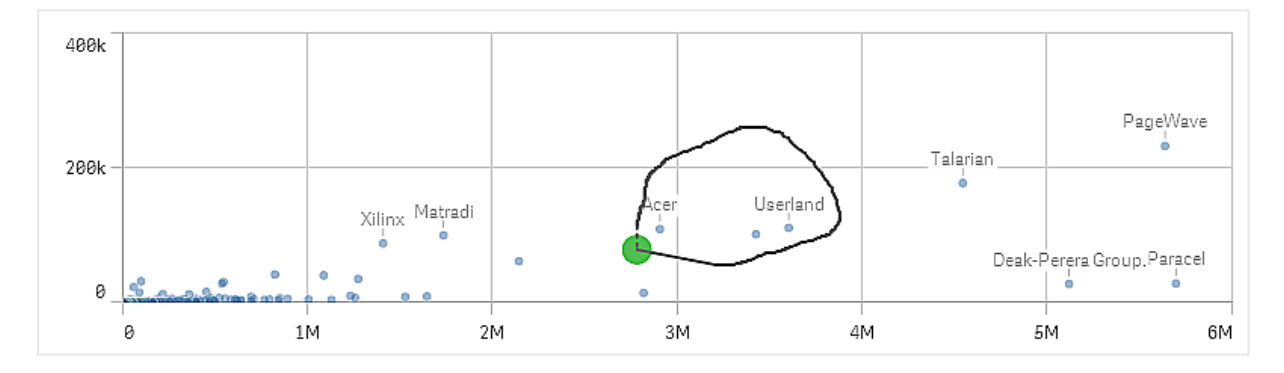

<span id="page-12-1"></span>올가미 선택에는 가시적인 데이터 포인트만 포함됩니다. 연속 축을 사용하는 차트의 경우 차트에 표시되지 않는 데이터 포인트는 선택한 영역 내에 있더라도 제외됩니다.

## 범례 선택

**기타**를 나타내는 항목을 제외한 모든 범례 항목을 클릭하여 연관된 값을 선택할 수 있습니다.

표현식을 통해 색을 지정하는 경우에는 시각화에서 범례를 선택할 수 없습니다.

범례 선택을 사용하여 섹터 Nordic, Germany 및 UK가 선택된 원형 차트

3 시각화로 데이터 탐색

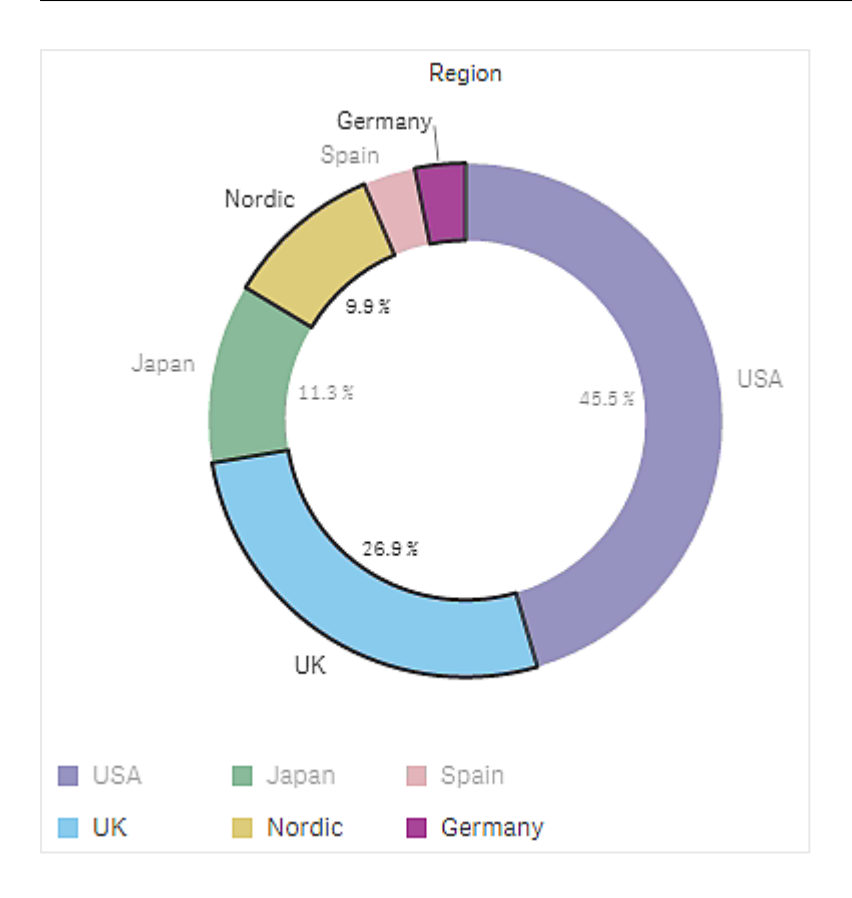

# <span id="page-13-0"></span>범위 선택

선택 내용을 Y 축 또는 X 축에 그릴 수 있습니다. 측정값이 있는 축의 경우 범위 거품을 클릭하 여 특정 숫자 값을 입력할 수 있습니다.

범위 선택으로 수행된 선택 내용이 있는 콤보 차트

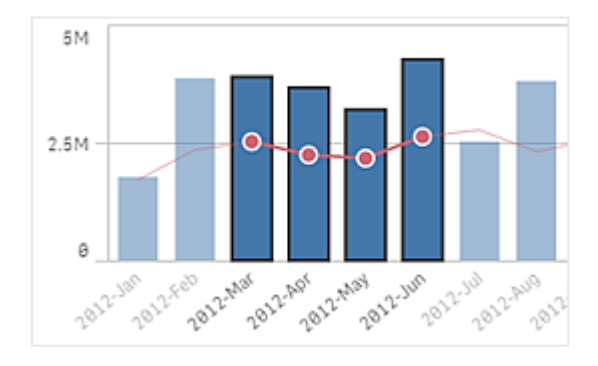

범위 선택으로 수행된 선택 내용이 있는 꺾은선형 차트

3 시각화로 데이터 탐색

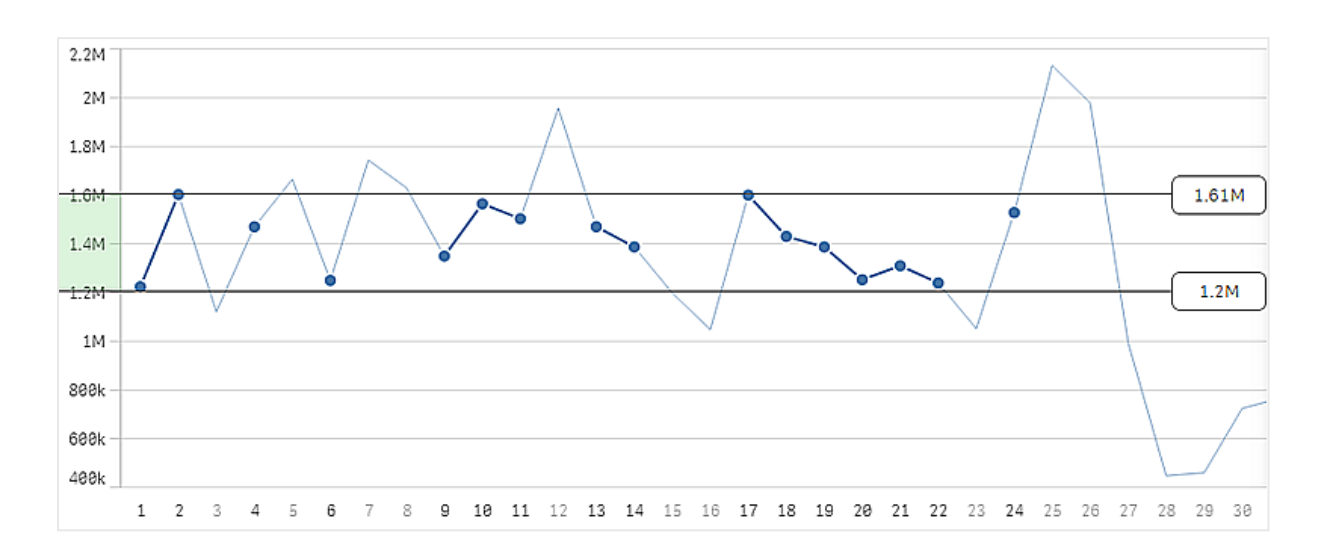

# <span id="page-14-0"></span>3.3 연관 선택 모델

선택은 Qlik Sense에서 상호 작용하는 주요 방법입니다. 선택은 Qlik Sense에 로드된 데이터 의 하위 집합을 필터링합니다. 선택을 사용하면 더 자세히 알고 싶은 사항에 초점을 맞출 수 있 습니다. Qlik Sense는 다양한 상태에 따라 색 구분 값을 통해 응답합니다.

선택 항목을 Qlik Sense에 대한 입력으로 생각할 수 있습니다. Qlik Sense는 입력을 평가하여 데이터 값의 색 코드를 출력으로 표시합니다.

- 입력 상태: 필드 값이 선택되어 있는지 여부에 대한 선택 내용입니다.
- <span id="page-14-1"></span><sup>l</sup> 출력 상태: 선택 내용에 대한 논리적인 추론에 따라 필드 값이 사용 가능한지 여부를 나타냅니다.

## 선택 상태

선택을 수행하면 값의 색이 적절히 변경됩니다. 색 구분은 고유의 Qlik Sense 색(녹색, 흰색, 회색)으로 필터 창, 선택 목록 항목 및 선택 도구에서 사용됩니다. 색을 통해 선택된 필드 값, 대체 가능한 필드 값, 사용 가능 한 필드 값 및 제외된 필드 값에 대한 정보를 각각 제공합니다.

다음 테이블에는 다양한 상태에서 사용되는 색이 나와 있습니다.

| 색                       | 상태      |
|-------------------------|---------|
| 녹색(선택 표시기로 체크 표시 포함)    | 선택됨     |
| 흰색                      | 사용 가능   |
| 밝은 회색                   | 대체 가능   |
| 짙은 회색                   | 제외됨     |
| 짙은 회색(선택 표시기로 체크 표시 포함) | 선택 후 제외 |

다른 상태에 사용되는 색

## 선택 상태

필터 창에서 하나 이상의 값을 선택하고 값이 녹색이 되면 선택 상태가 된 것입니다. 다음 이미지에서는 1910s 값이 선택되었습니다. 선택 내용이 로드된 데이터의 하위 집합을 필터링하고 필터 창 Decade 및 Year가 선택 내용에 따라 업데이트됩니다.

Decade 필터 창에서 1910s가 선택되었습니다.

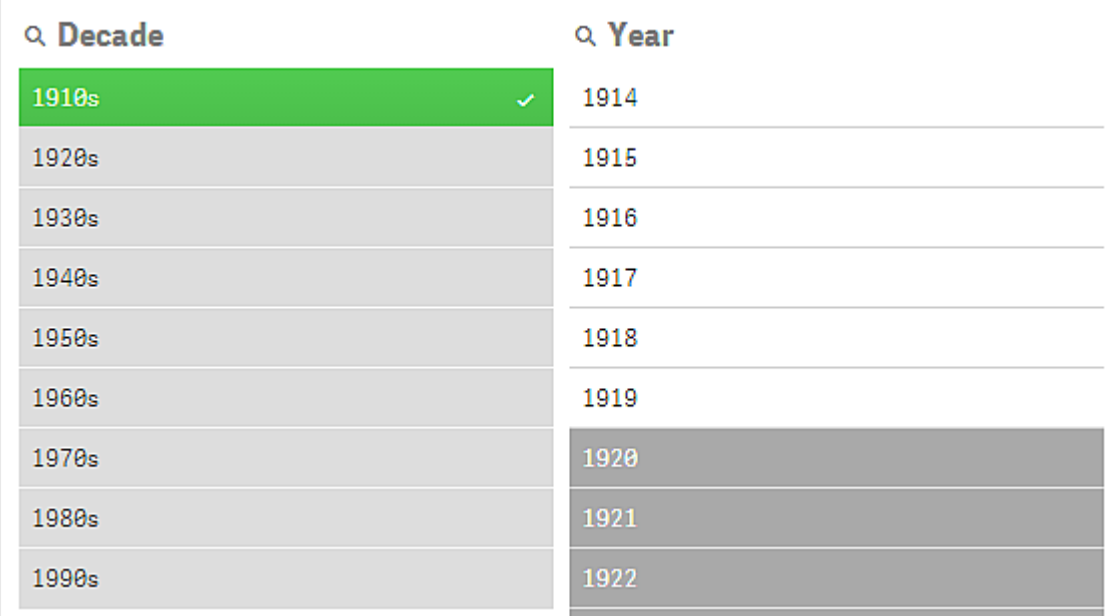

필터 창에는 총 4가지 상태가 있습니다. 선택 상태(녹색) 외에도 사용 가능한 값(흰색), 밝은 회색 값(대체 가 능), 짙은 회색 값(제외됨)이 있습니다. 이러한 상태는 다음 섹션에서 설명합니다.

## 사용 가능 상태

Year 필터 창에서 1914부터 1919까지의 연도는 흰색(사용 가능)인데, 이 값들이 Decade에서 선택된 값인 1910s의 모든 연도에 해당하기 때문입니다. 모든 사용 가능한 값은 1910 값과 '연결'됩니다. 하나 이상의 사 용 가능한 값을 선택하면 보다 구체적으로 선택할 수 있습니다.

Year 필터 창에서 1914-1919가 가능한 값입니다.

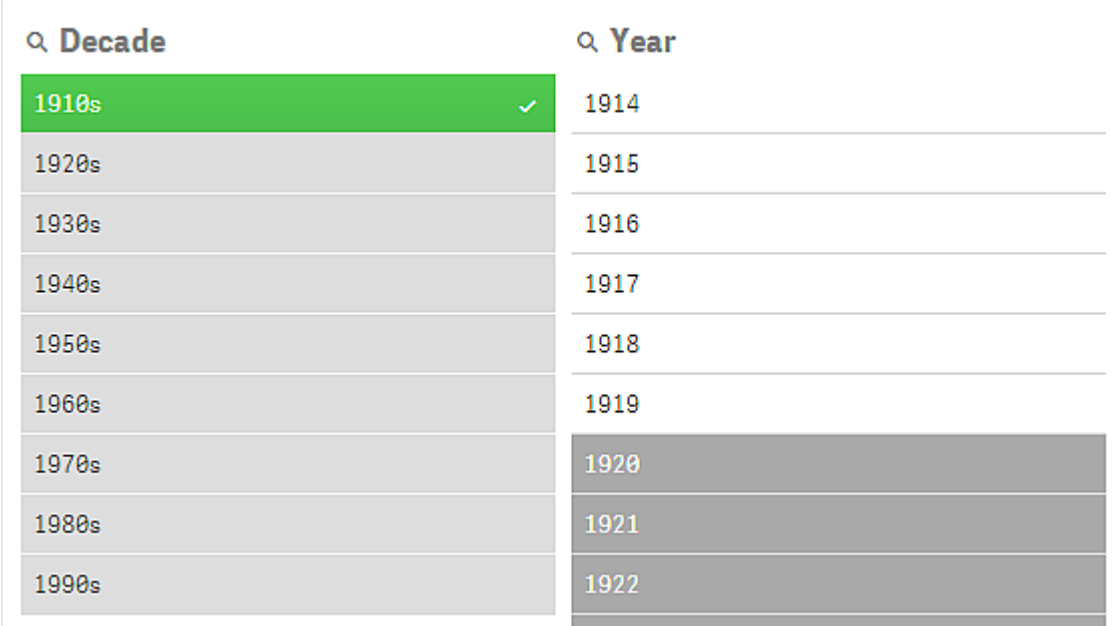

다음 이미지에 그러한 구체적인 선택 내용이 나와 있습니다. 1918 값이 Year 필터 창에서 선택되었습니다. 1918이 Year 필터 창에서 선택되었습니다.

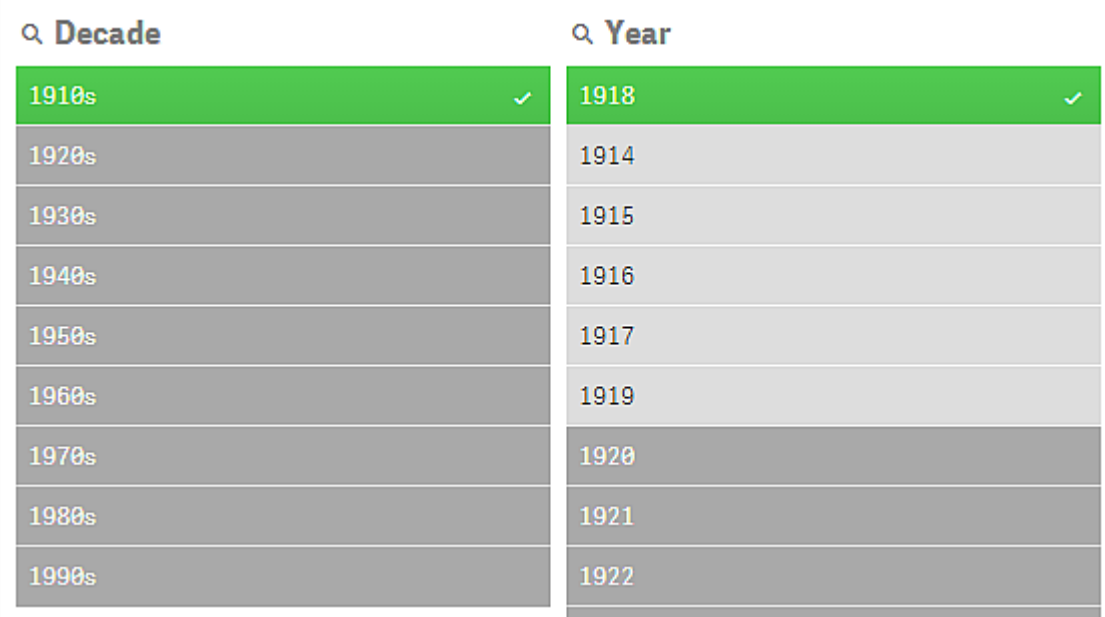

두 필터 창의 선택 내용에 따라 사용 가능한 값은 1910s 및 1918과 연결된 값뿐입니다. 서로 다른 필터 창의 선택 내용 간에는 논리적 AND 조건이 있습니다. 따라서 사용 가능한 값은 1910s 및 1918과 연결되어야 합 니다.

Year 필터 창에서, 사용 가능 상태에는 더 이상 아무 값도 없는데, 어떤 값도 1910s 및 1918과 연결되어 있지 않기 때문입니다.

### 대체 가능 상태

Decade 필터 창에서, 1910s 값이 선택되고 필터 창의 다른 모든 필드는 선택된 값에 대한 관계에 따라 특정 상태를 갖습니다.

1910s가 선택되었고 1910s와의 관계에 따라 필터 창에 있는 다른 모든 필드가 다른 상태를 갖습니다.

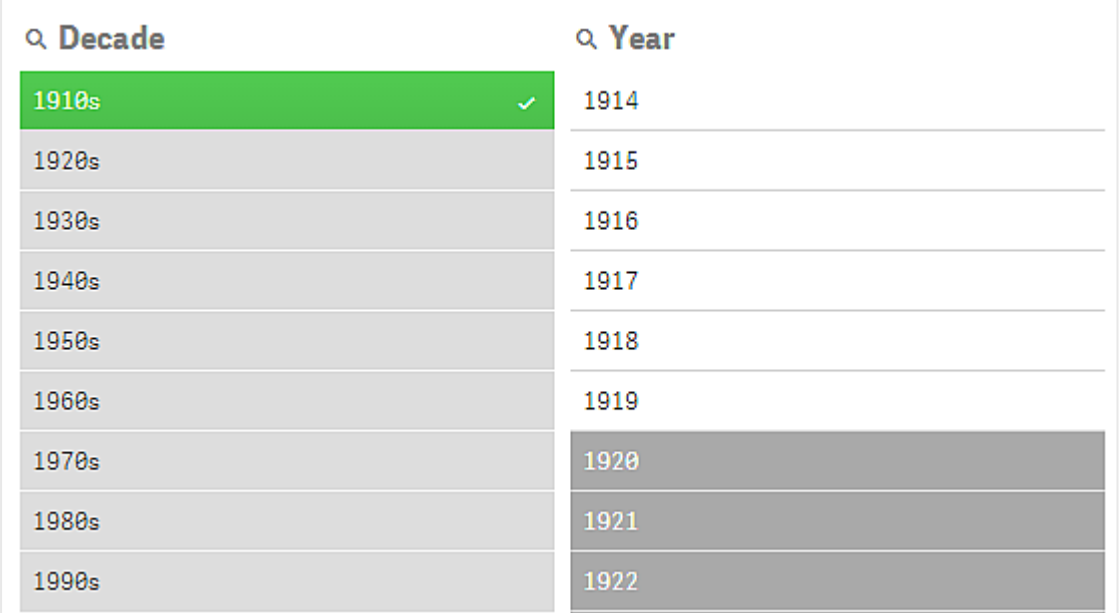

Decade 필터 창의 다른 모든 값은 대체 가능 값임을 의미하는 밝은 회색입니다. 대체 가능 상태는 해당 필드 에서 아직 선택하지 않은 경우, 사용 가능한 값에 사용됩니다. 1910s가 선택되기 전에는 Decade 필터 창의 모든 값이 사용 가능한 값이었습니다.

논리적으로 대체 가능 값은 제외되지만, 동일 필터 창에서 (하나 이상의 값에 대한) 단일 선택을 통해서만 제 외됩니다. Decade에서 1910s의 선택을 해제하면 모든 값이 사용 가능 상태가 됩니다.

값이 대체 가능하더라도 계속 선택할 수 있으나, 이는 원본 선택을 구체화하는 대신에 부분적으로 새로 선택 하는 것을 의미합니다. 대체 가능 값을 사용해서 유용한 점은 일련의 동일한 선택에 대해 사용할 수 있는 대 체 가능 값이 있음을 아는 것입니다. 판매 사원 목록이 있는 경우, 대체 가능 값은 선택된 사람을 지원하거나 대체할 수 있는 판매 사원으로 구성됩니다.

#### 제외 상태

선택을 하면, 다른 필터 창의 값은 연결되어 있지 않으므로 자동으로 제외될 수 있습니다. 다음 이미지에서 는 1910s가 선택되었고, 그 결과 1920, 1921 및 1922 값이 제외되었습니다. 연도 1920, 1921 및 1922는 1910s에 속하지 않으므로 명백하게 제외됩니다. Decade의 다른 값은 대체 가능합니다. 즉, 제외되지만 여 전히 선택할 수 있으며 따라서 선택을 확장할 수도 있습니다. 1920s를 선택하면 값이 녹색으로 바뀌고 선택 된 상태가 됩니다.

Year 필터 창에서 1920, 1921 및 1922가 제외되었습니다.

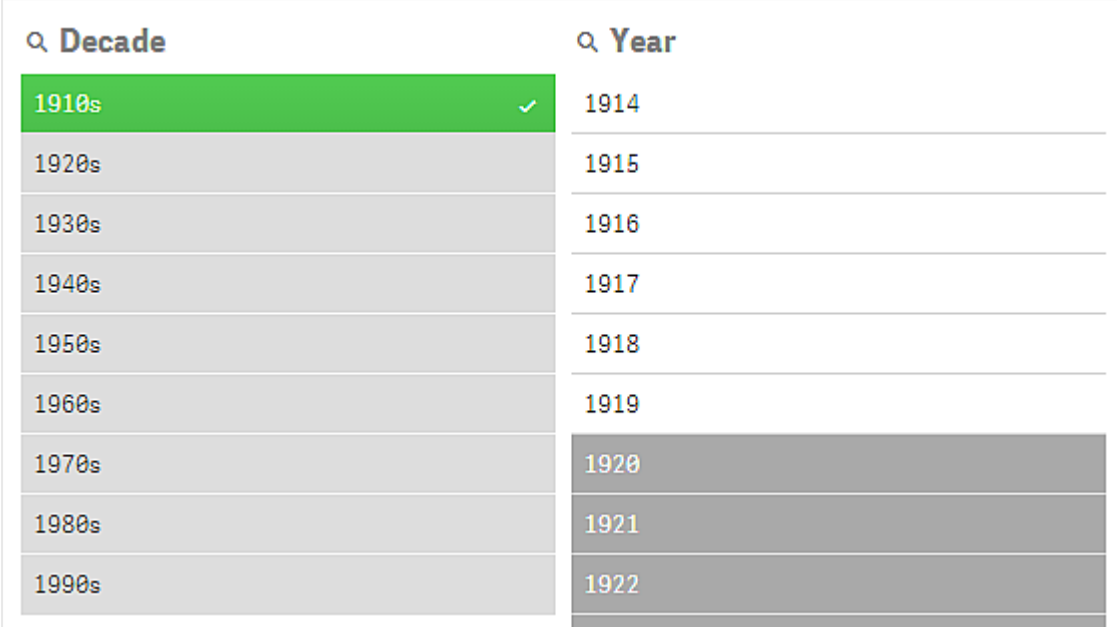

그러나 Year 필터 창에서 사용 가능 값 중 하나를 선택한 경우 Decade에서 대체 가능 상태였던 모든 값이 제 외됩니다. 1910s만 선택한 경우 대체 가능하지만 두 필터 창에 선택 내용이 있으면, 1910sAND1918 조건에 일치하지 않는 값이 제외됩니다.

Year에서 대체 가능한 값은 1918을 선택한 경우에만 제외됩니다. 모두 1910s 값과 연결되어 있으며, 1918 이 선택될 때까지는 사용 가능 상태였습니다.

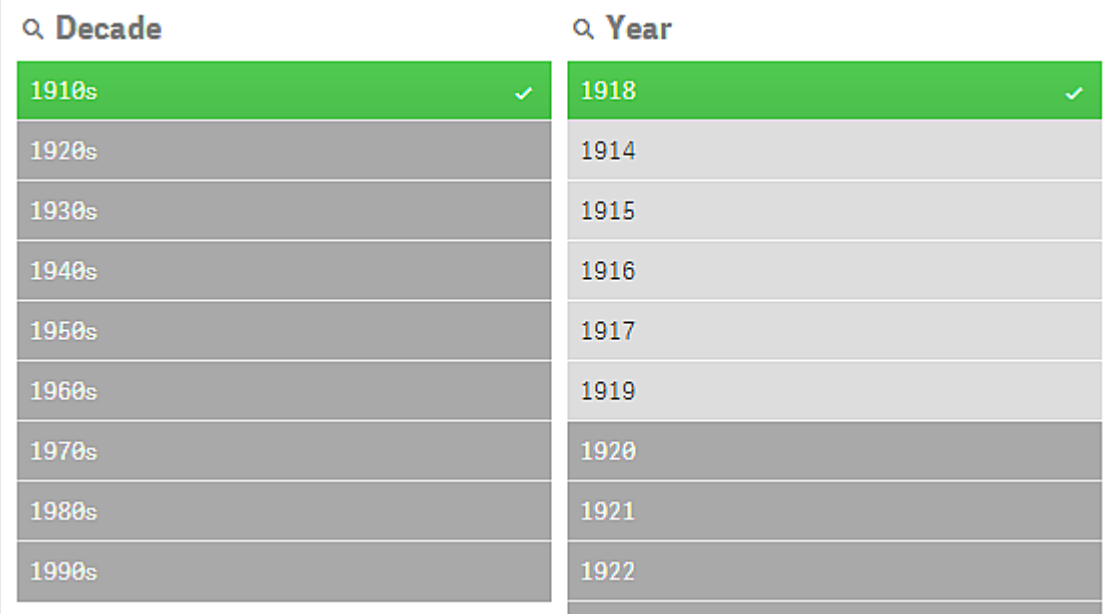

### 선택 후 제외 상태

둘 이상의 필터 창에서 선택을 수행한 경우, 다섯 번째 상태(선택 후 제외)로 전환될 수 있습니다.

앞서 언급한 바와 같이 각 필터 값에 대해 두 가지 서로 다른 상태가 있습니다.

- 입력 상태: 필드 값이 선택되어 있는지 여부에 대한 선택 내용입니다.
- <sup>l</sup> 출력 상태: 선택 내용에 대한 논리적인 추론에 따라 필드 값이 사용 가능한지 여부를 나타냅니다.

값이 먼저 선택되었기 때문에 해당 값은 선택 후 제외 상태가 되고, 그 후 다른 필드에서의 선택에 의해 제외 됩니다.

선택 후 제외 상태의 경우, 체크 표시는 선택된 적 없이 제외된 값과는 달리 해당 값이 먼저 선택되고 나서 제 외되었음을 나타내는 식별자입니다. 체크 표시가 있는 짙은 회색 필드는 해당 값이 이전에 선택된 값이지만 새로운 선택으로 인해 선택 후 제외로 전환되었음을 나타냅니다.

다음 이미지에서 첫 번째 선택은 1910s 및 1920s 값이었습니다. 1910s 및 1920s 값이 모두 선택되었고(녹 색), *Year* 필터 창의 모든 값은 1910년대 또는 1920년대의 모든 연도이고 따라서 논리적으로 첫 번째 선택 후의 사용 가능한 값이기 때문에 흰색(사용 가능)입니다. 두 번째 선택은 연도 1914, 1915 및 1916입니다. 이 제 두 번째 선택에서 논리적으로 1920s가 제외되므로 1920s는 더 이상 활성 선택에 속하지 않습니다. 그러 나 1920s는 여전히 선택된 값이므로 선택 후 제외인 값으로 지정할 수 있습니다. 이 값은 처음에 선택되었지 만 나중에 선택 제외되었습니다. 체크 표시를 통해 선택된 적이 없는 제외된 값과 구별합니다.

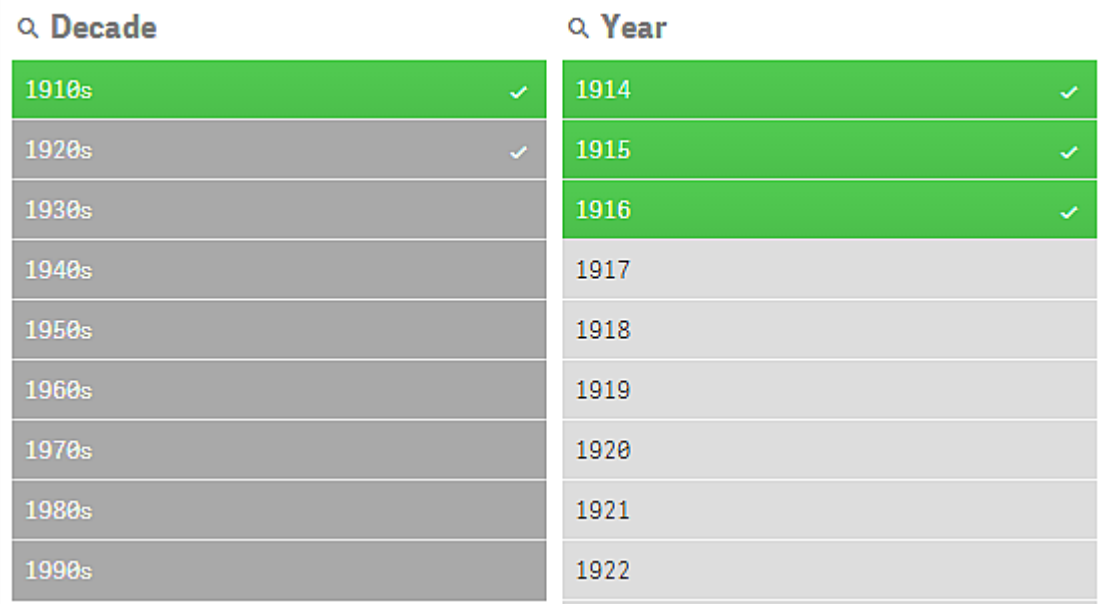

체크 표시가 있는 짙은 회색 값은 선택 후 제외된 값입니다.

# <span id="page-19-0"></span>3.4 시각화의 데이터 보기

시각화와 시각화가 표현하는 데이터의 보기 간에 변경할 수 있습니다.

<span id="page-19-1"></span>분석 모드에서 시각화 작업 시 선택 이면의 데이터를 살펴봐야 할 수 있습니다. 대부분의 시각화에서 해당 데이터가 포함된 테이블은 컨텍스트 메뉴를 통해 제공됩니다.

# 데이터 보기를 사용할 수 있는 시각화

다음 시각화에서는 시각화와 해당 데이터의 테이블 형식 보기 간에 변경할 수 있습니다.

- $\cdot$  막대형 차트
- 상자 그림(하나 이상의 차원 포함)
- <sup>l</sup> 콤보 차트
- 분포도
- 히스토그램
- 꺾은선형 차트
- <sup>l</sup> 원형 차트
- 피벗 테이블
- 스캐터 차트
- <span id="page-20-0"></span>• 트리맵

## 시각화와 데이터 보기 간에 변경

**다음과 같이 하십시오**.

- 1. 시각화를 마우스 오른쪽 버튼으로 클릭하거나 가리키기 메뉴 \*\*\*를 클릭합니다.
- 2. **데이터 보기**를 선택합니다. 선택을 수행하면 선택된 데이터만 표시됩니다.
- 3. 시각화로 돌아가려면 데이터 보기를 마우스 오른쪽 버튼으로 클릭하고 **차트 보기**를 선택합니다.

<span id="page-20-1"></span>편집 모드로 전환하거나 다른 시트로 이동하는 경우 데이터 보기로 변경된 모든 시각화가 다시 원본 시각화로 변경됩니다.

# 3.5 시각적 탐색

시각적 탐색 메뉴를 사용하면 시트를 선택하거나 편집하지 않고 특정 시각화 속성을 변경할 수 있습니다. 예를 들어 데이터 변경, 데이터 정렬, 차원 또는 측정값별 색상 지정, 레이블 표시 방 법 변경 등을 수행할 수 있습니다.

시각적 탐색 메뉴를 사용하는 방법에 대한 시각적 데모를 보려면 [시각적](https://share.vidyard.com/watch/VkAXeNA9iYZo96d4xCnCKH?) 탐색을 참조하십시오.

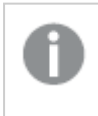

시각적 탐색 메뉴는 막대형 차트, 꺾은선형 차트, 원형 차트, 스캐터 차트, 트리맵, 상자 그림, 분 포도, 맵 및 콤보 차트와 같은 시각화에 사용할 수 있습니다.

스캐터 차트 시각화에 대한 시각적 탐색 메뉴의 예

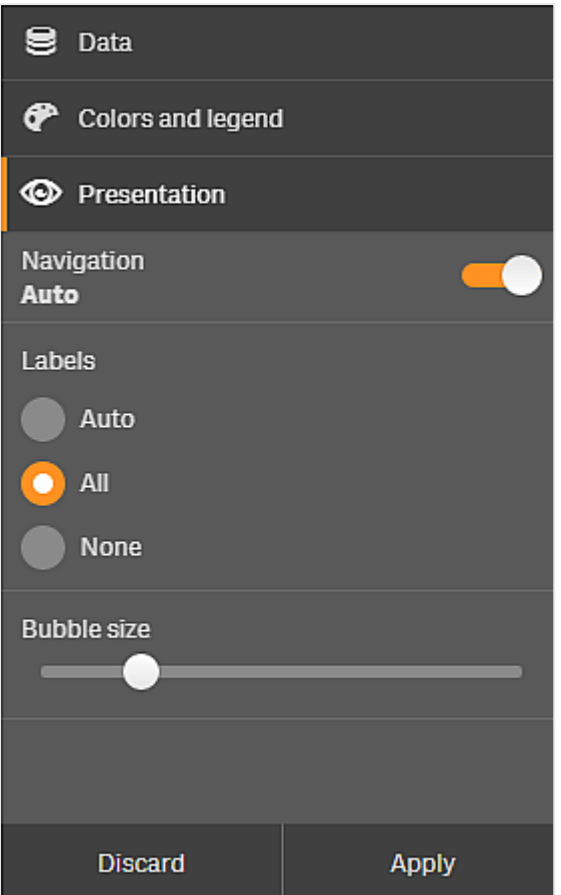

# <span id="page-21-0"></span>시각적 탐색 메뉴를 사용하여 속성 변경

#### **다음과 같이 하십시오**.

- 1. 분석할 때는 변경하려는 시각화 위로 마우스를 이동합니다.
- 2. 시각화 오른쪽 위에서 \*\*\*을 클릭하거나 해당 시각화를 마우스 오른쪽 버튼으로 클릭하고 **탐색 메뉴** 를 선택합니다.
- 3. 변경할 속성을 업데이트합니다.
- 4. 메뉴를 닫고 변경 사항을 저장하려면 이 않을 클릭합니다. 변경 사항은 이 세션 동안 저장됩니다. 이후 세션에 대해서도 변경 사항을 저장하려면(속성 패널에서 업데이트) **적용**을 클릭합니다. 이 버튼 은 게시되지 않은 시트, 마스터 항목이 아니거나 마스터 항목에 연결되지 않은 시각화에 대해서만 사 용 가능하며 시트를 편집할 권한을 가진 사용자만 사용할 수 있습니다.

**적용**을 클릭하여 변경 사항을 저장하거나 **무시**를 클릭하여 변경 사항을 무시하고 나중에 **편집**을 클릭하여 시트를 편집하지 않으면, 시트를 분석할 때 변경한 사항을 적용할지 또 는 무시할지 선택하라는 메시지가 표시됩니다.

# <span id="page-22-0"></span>시각적 탐색 메뉴를 사용하여 데이터 변경

대체 가능 차원 또는 측정값이 있는 경우 시각적 탐색 메뉴에서 시각화 데이터를 변경할 수 있습니다. 시각 화를 표시할 차원 또는 측정값을 클릭하면 됩니다. 선택 내용은 ✔으로 표시됩니다.

대체 가능 차원 및 측정값은 시각화에 추가되는 차원과 측정값이지만 사용자가 시각적 탐색 중 에 표시되는 차원과 측정값을 전환하기로 선택할 때까지 표시되지 않습니다.

데이터 변경 시 시각적 탐색 메뉴의 예

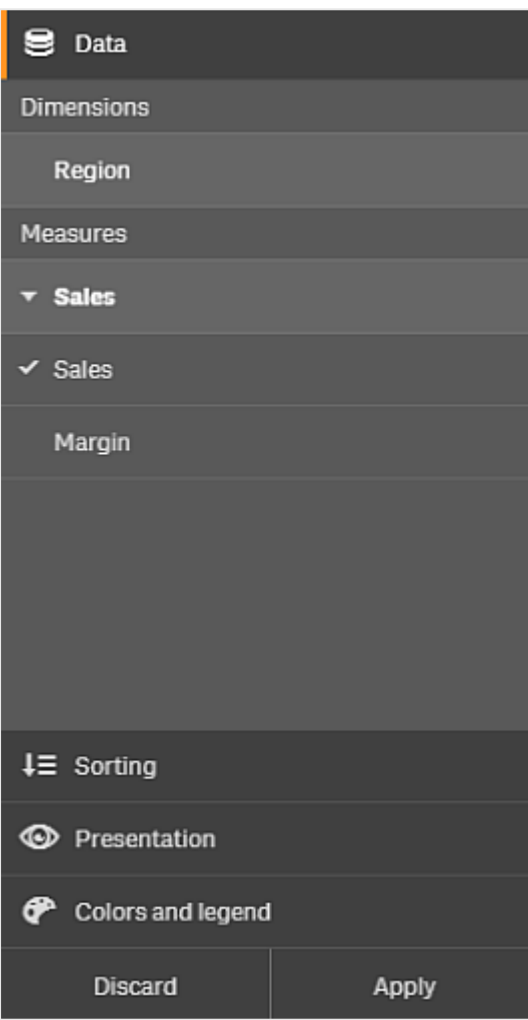

## <span id="page-22-1"></span>모바일 장치에서 시각적 탐색 메뉴 사용

Qlik Sense를 매우 작은 화면(640픽셀 폭 이하)을 사용하는 경우 다음과 같이 시각적 탐색 메뉴에 액세스할 수 있습니다.

- 1. 전체 화면에서 열리도록 변경하려는 시각화를 탭합니다.
- 2. 해당 시각화 위에서 \*\*\*을 탭하거나 해당 시각화를 길게 누르고 **탐색 메뉴**를 선택합니다.
- 3. 변경할 속성을 업데이트합니다.
- 4. 변경 사항을 미리 보려는 경우 시각화에서 메뉴 바깥쪽을 길게 누르면 메뉴가 측면으로 이동합니다. 손을 떼서 메뉴를 다시 열고 변경을 계속합니다.
- <span id="page-23-0"></span>5. 메뉴를 닫고 변경 사항을 저장하려면 해당 시각화 위에서 을 탭하거나 길게 누르고 **탐색 메뉴 닫기** 를 선택합니다.

## 3.6 시각화에서 스크롤

시각화에서 살짝 밀거나 끌어서 이동 및 스크롤한 다음 올가미 선택을 활성화하여 그리기 및 선택을 수행할 수 있습니다.

시각화에서 작업할 때는 찾고 있는 데이터를 발견하기 위해 스크롤해야 하는 경우가 종종 있습니다. 특히, 터치 장치에서 가장 자연스러운 스크롤 방법은 살짝 밀기입니다. 선택하려는 데이터까지 살짝 밀어서 스크 롤한 후 선택합니다. 스크롤 시에는 스크롤이 중단되지 않고 실수로 선택되지 않도록 그리기 선택 및 올가미 선택이 비활성화됩니다. 다른 선택 옵션은 평소처럼 사용할 수 있습니다.

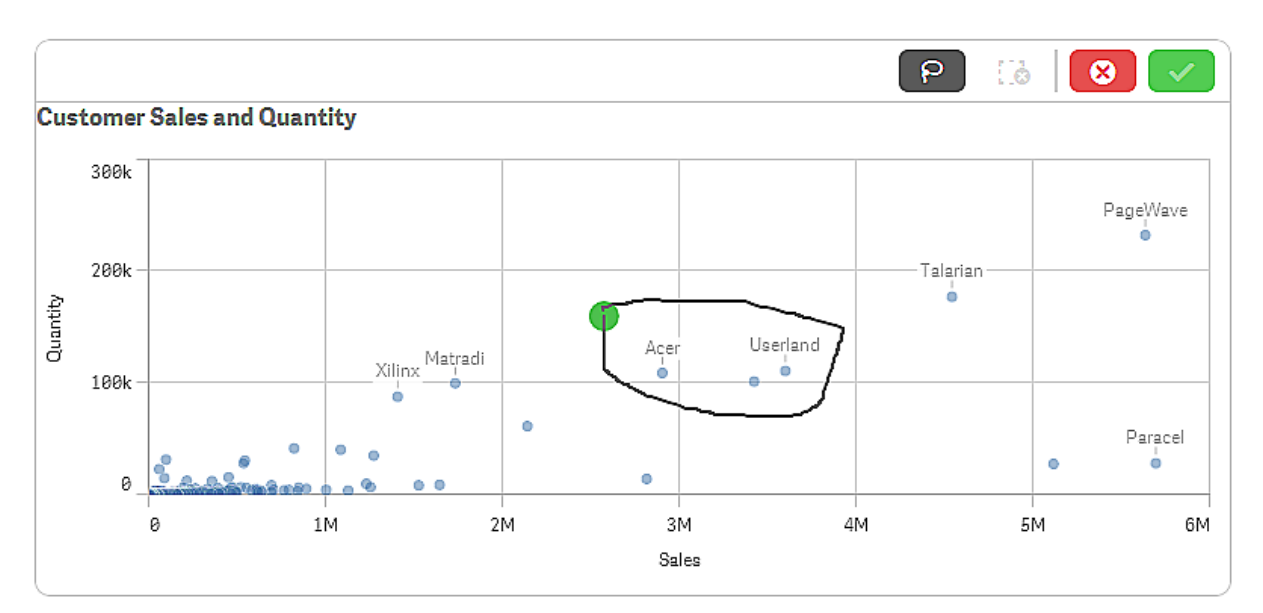

올가미 선택을 통해 수행된 선택 내용이 있는 스캐터 차트

## <span id="page-23-1"></span>스크롤에서 올가미 선택 사용

올가미 선택을 수행하는 경우 사용 중인 장치에 따라 상호 작용이 달라집니다.

터치 장치 상호 작용

#### **다음과 같이 하십시오**.

- 1. 탭 $\bigcap$  을 탭합니다.
- 2. 그리기를 통해 선택합니다. 연속적으로 선택할 수 있습니다.
- 3. 선택 내용을 확인합니다.

선택 항목 사이를 스크롤 및 이동을 해야 하는 경우 두 손가락으로 살짝 밀기를 사용합니다.

컴퓨터(마우스) 상호 작용

#### **다음과 같이 하십시오**.

- 1. Shift를 누르고 그리기를 통해 선택합니다. 연속적으로 선택할 수 있습니다. Shift 키를 누르고 있는 동안 올가미 선택이 켜집니다.
- 2. 선택 내용을 확인합니다.

대체 가능한 절차

#### **다음과 같이 하십시오**.

- 1. 선택을 하지 않은 상태로 시각화의 내부를 클릭합니다. 선택 옵션이 시각화 위쪽에 표시됩니다.
- $2.$  아이콘 $\bigcap$  을 탭합니다.
- 3. 선택을 수행하고 확인합니다.

<span id="page-24-0"></span>아이콘 $\bigcap$  을 클릭하여 올가미 선택을 켜고 끌 수 있습니다.

## 올가미 선택을 활성화해야 하는 시각화

다음 시각화에서는 올가미 선택을 활성화해야 합니다.

- $\cdot$  막대형 차트
- 상자 그림
- <sup>l</sup> 콤보 차트
- <sup>l</sup> 분포도
- 꺾은선형 차트
- $\cdot$  맨
- <sup>l</sup> 원형 차트
- 스캐터 차트
- <span id="page-24-1"></span> $\cdot$  트리맵

# 3.7 데이터 검색 취소

Qlik Sense를 사용하여 서버에서 데이터를 탐색할 때 지연될 수 있습니다. 대기 시간이 길 경우 각 시각화에 취소 버튼이 표시됩니다. 데이터 검색을 중지하려면 취소 버튼을 사용합니다. 각 시각화를 별도로 중지해야 합니다. 데이터 검색을 중지하면 다시 시도할 수 있도록 재시도 버튼이 나타납니다.

# <span id="page-25-0"></span>4 선택 내용에 북마크 지정

데이터를 분석할 때 다시 보거나 다른 사람과 공유하고 싶은 흥미로운 내용을 발견하는 경우가 있습니다. 북마크를 사용하면 시트의 특정 선택 상태를 쉽게 저장할 수 있습니다.

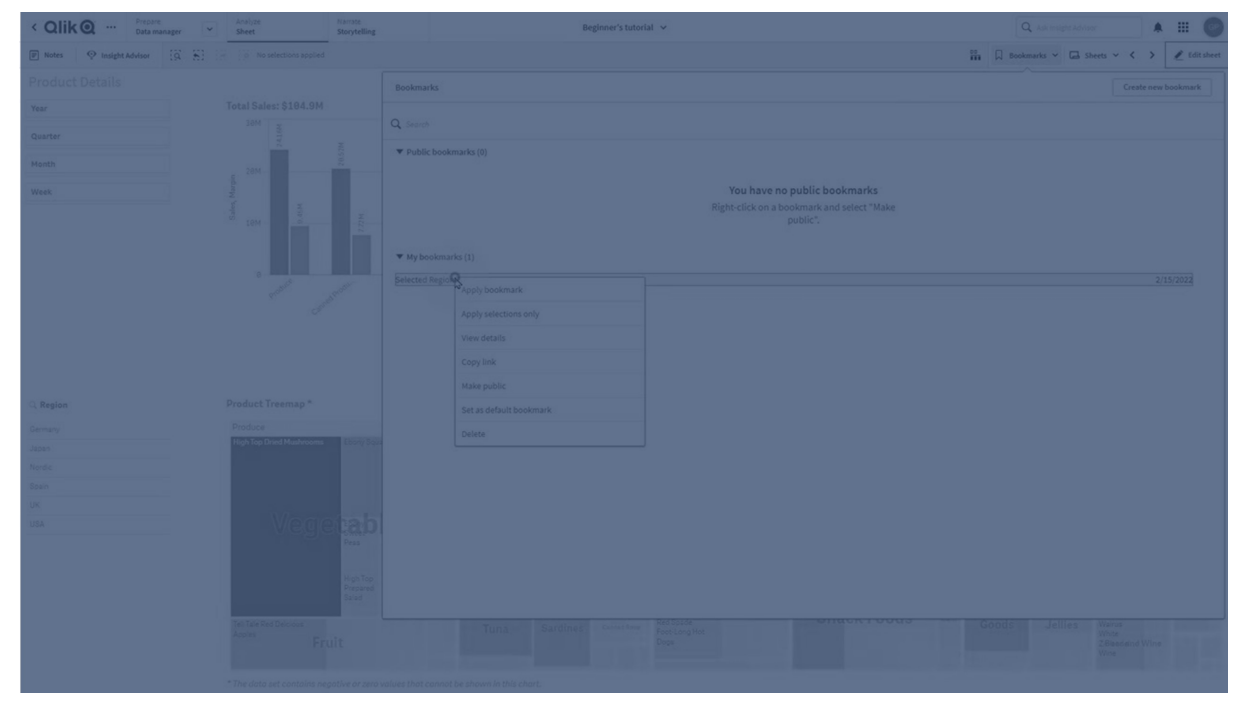

북마크는 선택 내용 및 특정 시트 위치를 저장합니다. 북마크를 나중에 열어 선택 내용을 이전 상태로 복원 할 수 있습니다. 북마크를 만드는 데 사용된 시트와 동일한 데이터가 있는 시트에 북마크가 지정된 선택 내 용을 적용할 수 있습니다. 모든 북마크 도구는 도구 모음의 아래에서 찾을 수 있습니다.

앱에서 대체 상태를 사용하여 북마크를 만들면 북마크가 모든 상태의 선택 내용을 캡처합니다.

북마크를 관리하려면 다음 방법을 알아야 합니다.

#### [북마크](#page-25-1) 만들기

<span id="page-25-1"></span>기본 [북마크를](#page-27-1) 설정하여 앱 랜딩 페이지 만들기 [북마크](#page-28-1) 삭제

# 4.1 북마크 만들기

북마크를 사용하여 특정 선택 상태를 저장할 수 있습니다. 이렇게 하면 나중에 북마크를 검토 하고 다른 사용자와 공유할 수 있습니다.

<span id="page-25-2"></span>북마크 만들기

다음과 같이 하십시오.

- 1. 시트에서 북마크로 저장할 내용을 선택합니다.
- 2. 도구 모음에서 **북마크**를 클릭합니다.
- 3. **새 북마크 만들기**를 클릭합니다.
- 4. **제목**: 기본적으로 시트 이름과 선택 내용의 개요가 북마크 제목으로 사용됩니다. 필요한 경우 제목을 변경할 수 있습니다.

이미 대체 상태에서 사용하는 이름은 사용하지 마십시오.

- 5. **설명**: 북마크의 설명을 입력할 수 있는 옵션이 있습니다.
- 6. **시트 위치 저장**: 북마크 생성 시 열려 있는 시트로 전환하려는 경우 이 옵션을 설정합니다. 이 옵션을 해제하면 북마크가 적용될 때 사용자가 현재 시트에 남아있게 됩니다.
- 7. **레이아웃 저장**: 차트 레이아웃, 정렬 또는 확장을 저장하려는 경우 이 옵션을 설정합니다.
- 8. **북마크에 변수 상태 저장**: 이를 설정하여 북마크에 변수의 현재 값을 저장합니다.
- <span id="page-26-0"></span>9. **만들기**를 클릭합니다.

## 상태 및 집합 표현식

북마크를 만들거나 편집할 때 북마크된 가능한 대체 상태가 표시됩니다. 상태에 선택 내용이 포함되어 있으 면 선택 내용에 대한 집합 표현식도 표시됩니다.

**복사**를 클릭하여 집합 표현식을 복사할 수 있습니다.

북마크 선택에 계산 차원이 포함된 경우 집합 표현식을 사용할 수 없고 MISSING VALUES가 표 시됩니다.

## <span id="page-26-1"></span>북마크 옵션

시트 보기에서 북마크를 마우스 오른쪽 버튼으로 클릭하면 다음 옵션이 표시됩니다.

- <sup>l</sup> **북마크 적용**: 북마크에 저장된 선택 내용이 적용되고 북마크를 만든 원래 시트가 표시됩니다. 이전 선 택 내용은 모두 지워집니다.
- <sup>l</sup> **선택 내용만 적용**: 북마크에 저장된 선택 내용이 적용됩니다. 이전 선택 내용은 모두 지워집니다.
- <sup>l</sup> **세부 정보 보기**: 위치, 레이아웃 상태 및 집합 표현식을 표시합니다.
- <sup>l</sup> **링크 복사**: 북마크 위치를 공유할 수 있도록 복사합니다.
- <sup>l</sup> **공개로 설정**: 북마크를 공개로 설정하면 누구나 사용할 수 있습니다. 귀하가 더 이상 북마크의 소유자 가 아닙니다.
- <sup>l</sup> **기본 북마크로 설정**: 앱이 열리면 앱 개요 페이지 대신 기본 북마크의 선택 상태와 레이아웃 상태가 사용됩니다. 앱 방문 [페이지를](#page-27-1) 만들기 위해 기본 북마크 설정 (page 28)를 참조하십시오.
- <span id="page-26-2"></span>**• 삭제**: 북마크가 삭제됩니다.

### 북마크 검색

다음과 같이 하십시오.

- 1. 시트 보기의 도구 모음에서 **북마크**를 클릭합니다.
- 2. 검색 필드에 검색 조건을 입력합니다. 입력한 내용으로 목록이 필터링됩니다.

북마크를 검색하면 Qlik Sense에서 제목과 설명에서 일치하는 항목을 찾습니다.

# <span id="page-27-0"></span>북마크 제목 및 설명 변경

북마크 제목 및 설명을 변경할 수 있습니다.

다음과 같이 하십시오.

- 1. 시트 보기의 도구 모음에서 **북마크**를 클릭합니다.
- $2.$  편집할 북마크 옆의 $\bigoplus$ 를 클릭합니다.
- $3 \n\mathscr{L}$ 을 클릭합니다.
- 4. **제목** 및 **설명**을 변경합니다.
- 5. 편집을 중지하려면 $\checkmark$ 를 클릭합니다.

변경 사항이 자동으로 저장됩니다.

<span id="page-27-1"></span>동일한 절차를 사용하여 앱 개요에서 북마크를 편집할 수도 있습니다.

# 4.2 앱 방문 페이지를 만들기 위해 기본 북마크 설정

기본 북마크를 설정하여 시트를 앱의 방문 페이지가 되도록 선택할 수 있습니다. 앱을 열면 기 본 북마크의 선택 상태와 레이아웃 상태가 사용됩니다.

기본 북마크를 설정하지 않으면 앱이 열릴 때 앱 개요가 표시됩니다.

기본 북마크를 사용할 때의 고려 사항은 다음과 같습니다.

- 게시되지 않은 앱에서는 기본 북마크만 설정하거나 제거할 수 있습니다.
- 앱의 기본 북마크는 하나만 설정할 수 있습니다.
- 시트를 볼 때 기본 북마크의 선택을 지울 수 있습니다. 그러나 시트를 다시 열거나 로드할 때 북마크 가 적용됩니다.
- <sup>l</sup> 게시된 앱에서 앱 소비자는 기본 북마크의 선택을 지우고 다르게 선택할 수 있습니다. 그러나 앱 사용 자가 시트를 다시 열거나 로드할 때 기본 북마크 선택 상태가 다시 적용됩니다.
- 앱을 복제하면 기본 북마크가 앱과 함께 복제됩니다.
- <sup>l</sup> 다른 탭의 활성 세션에서 동일한 앱을 연 경우 기본 북마크는 다른 탭에서 선택한 사항을 재정의하지 않습니다.

필드에 대해 **항상 하나의 선택된 값**과 함께 기본 북마크를 사용하여 앱 사용자에 대한 특정 선택 내용을 강 조 표시할 수 있습니다.

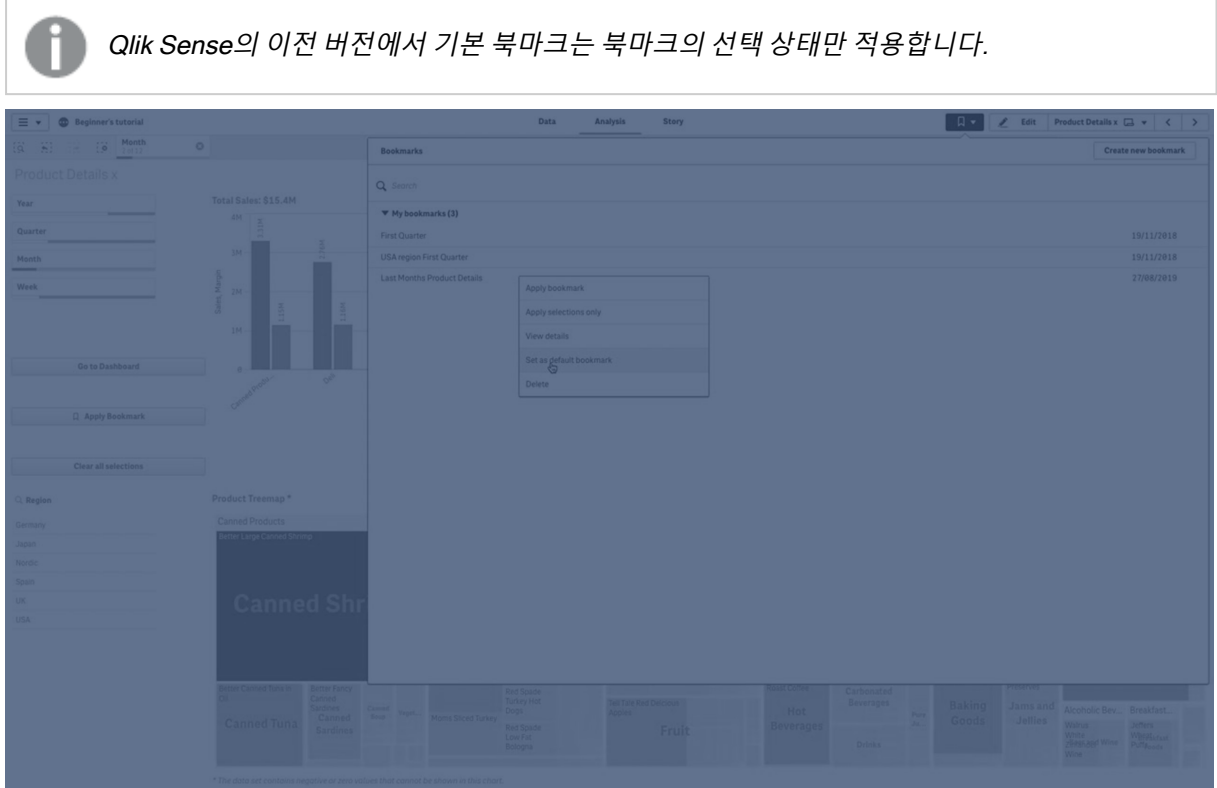

# <span id="page-28-0"></span>기본 북마크 설정

#### **다음과 같이 하십시오**.

- 1. 시트의 도구 모음에서 **북마크** 를 클릭합니다. **북마크** 창이 열립니다.
- 2. 기존 북마크를 마우스 오른쪽 버튼으로 클릭한 다음 **기본 북마크로 설정**을 클릭합니다.
- 3. 북마크를 클릭합니다. **북마크** 창이 닫힙니다. 북마크는 상단 도구 모음에 나타나며 선택 내용은 앱에 나타납니다.
- 4. 기본 북마크가 제대로 작동하는지 테스트하려면 앱을 닫았다가 다시 엽니다. 기본 북마크 시트 및 선 택이 표시되어야 합니다.

<span id="page-28-1"></span>북마크를 기본값으로 제거하려면 게시되지 않은 앱에서 **북마크** 창을 연 다음 기본 북마크를 마우스 오른쪽 버튼으로 클릭합니다. **기본 북마크로 제거**를 클릭합니다. 다음 번에 앱을 열면 앱 개요가 표시됩니다.

# 4.3 북마크 삭제

<span id="page-28-2"></span>다양한 방법으로 북마크를 삭제할 수 있습니다.

### 시트 뷰에서 북마크 삭제

다음과 같이 하십시오.

- 1. 시트 보기의 도구 모음에서 **북마크**를 클릭합니다.
- 2. 삭제할 북마크 옆의  $\bigoplus$ 을 클릭합니다.
- $3.$   $\angle$ 을 클릭합니다.
- $4.$   $\overline{m}$ 을 클릭합니다.
- 5. 북마크 삭제를 확인하려면 대화 상자에서 **삭제**를 클릭합니다.

<span id="page-29-0"></span>북마크가 삭제됩니다.

## 앱 개요에서 북마크 삭제

다음과 같이 하십시오.

- 1. 앱 개요에서 북마크를 보려면 **북마크**를 클릭합니다.
- 2. 삭제할 북마크 옆의  $\bigoplus$ 을 클릭합니다.
- $3.$   $2 = 3 = 3$
- $4 \quad \overline{m} = \exists$  클릭합니다.
- 5. 북마크 삭제를 확인하려면 대화 상자에서 **삭제**를 클릭합니다.

북마크가 삭제됩니다.

북마크 대화 상자에서 북마크를 마우스 오른쪽 버튼으로 클릭하고 **삭제**를 선택할 수 있습니다.

# <span id="page-30-0"></span>5 선택을 통해 탐색

분석하는 동안 선택 내용이 시트 위에 표시됩니다.

각 선택 항목의 아래쪽에는 해당 차원에 대한 선택 상태를 나타내는 작은 막대가 있습니다. 막대에는 선택됨 (녹색), 대체 가능(밝은 회색), 제외됨(짙은 회색)의 세 가지 상태가 표시됩니다. 잠긴 값에는 자물쇠 아이콘 이 표시됩니다.

선택 내용 연도, 제품 그룹 및 지역이 있는 선택 막대 지역이 잠겼습니다.

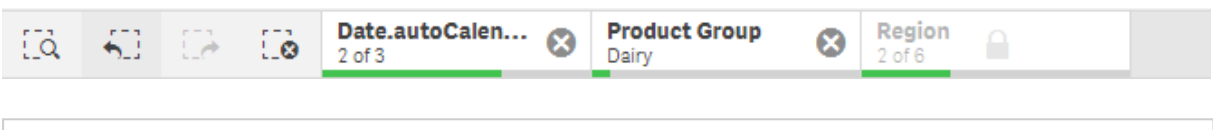

Qlik Sense를 사용하여 앱을 저장하는 경우 현재 선택 및 잠금은 저장되지 않습니다. 선택 및 잠 금은 앱이 열릴 때마다 수행해야 합니다.

선택 항목을 클릭하면 팝업이 나타납니다. 이 팝업에서 해당 선택 내용을 보거나 편집하거나 지울 수 있습니 다. 또한 차원 값을 검색하거나 선택 내용을 잠글 수도 있습니다. 다음 이미지에는 선택 메뉴가 열려 있습니 다. 이전에 선택한 내용에 따라 일부 옵션은 사용하지 못할 수도 있습니다.

선택 항목 팝업 표시 메뉴가 있는 선택 내용 지역

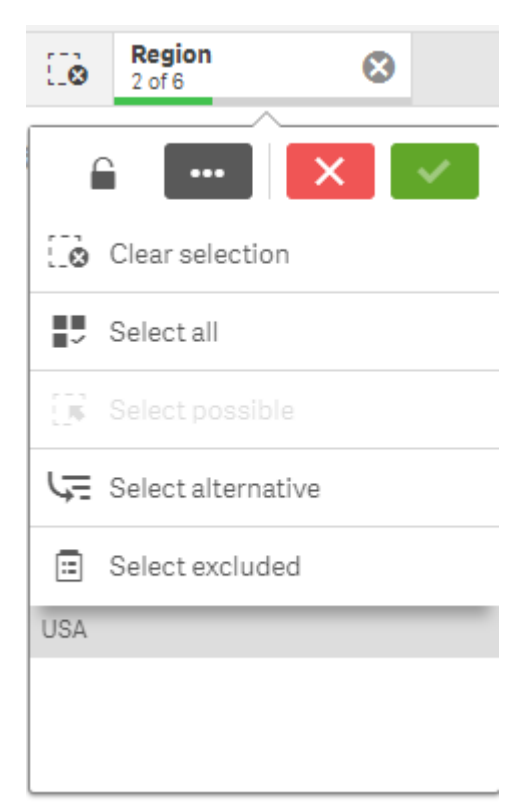

앱에서 대체 상태를 사용하는 경우 선택 막대의 상태에서 선택한 내용을 볼 수 있습니다. 상태에서 사용되는 필드는 대체 상태의 숫자와 함께 표시됩니다. 필드를 클릭하여 상태를 표시한 다음 상태를 클릭하여 선택 내 용을 표시합니다. 상태에서 선택한 내용을 지울 수도 있고 모든 선택 내용을 지울 수도 있습니다.

상태 Group1과 Group2에 대한 대체 상태 팝업 메뉴가 있는 선택 지역

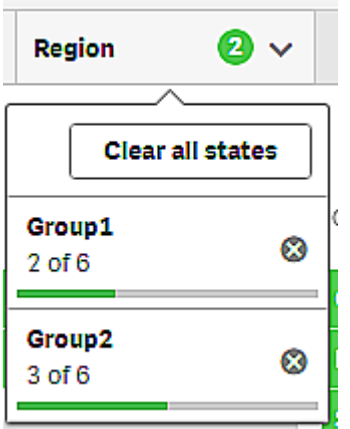

<span id="page-31-0"></span>시트에는 사용자가 시트로 이동할 때 트리거되는 동작이 있을 수 있습니다. 동작은 선택 또는 상태를 변경할 수 있습니다.

# <span id="page-31-1"></span>5.1 선택 내용 옵션

## 모두 선택

모든 값이 선택됩니다(✔ 표시). 대체 가능 값은 상태가 선택됨(녹색)으로 변경됩니다. 제외된 값은 상태가 선택 후 제외로 변경됩니다. 여전히 짙은 회색이지만 지금은 선택된 상태입니다(✔️ 표시). 이들 값이 제외되 도록 선택을 해제하면 선택됨(녹색) 상태로 변경됩니다.

### <span id="page-31-2"></span>사용 가능 항목 선택

모든 사용 가능한 값(흰색)이 선택됩니다. 이 옵션은 선택 항목에서는 사용할 수 없는데, 선택을 하면 다른 값 은 대체 가능 또는 제외됨 상태가 되기 때문입니다. 그러나 필터 창에는 다른 선택의 결과로 사용 가능한 값 을 가질 수 있습니다.

## <span id="page-31-3"></span>대체 가능 항목 선택

필드에서 이미 선택한 경우, 대체 가능 값(존재하는 경우)은 밝은 회색으로 표시됩니다. 필드에서 아직 선택 하지 않은 경우, 이들 값은 사용 가능한 값(흰색)입니다.

<span id="page-31-4"></span>대체 가능 값을 선택하면 이전에 선택된 값이 대체 가능 값으로 바뀝니다.

### 제외 항목 선택

대체 가능 값이 있는 경우, 이들 값은 선택된 상태(녹색)가 되고 이전에 선택한 값의 상태가 대체 가능으로 변 경됩니다. 제외된 값은 상태가 제외로 변경됩니다.

<span id="page-32-0"></span>대체 가능 값이 없는 경우, 제외된 값이 선택된 상태(녹색)가 되고 이전에 선택한 값의 상태가 대체 가능으로 변경됩니다.

# 5.2 선택 내용 또는 시각화 내에서 검색

값을 검색하고 필터링된 결과 목록에서 선택할 수 있습니다. 선택 막대에서 선택 항목을 검색 할 수 있으며 필터 창 및 테이블과 같은 시각화 내에서도 검색할 수 있습니다. 검색은 대/소문자 를 구분하지 않습니다.

선택 항목을 클릭하고 선택 팝업에서 검색 문자열을 입력합니다. 입력한 내용으로 목록이 필터링되어 일치 하는 값이 표시됩니다.

선택 내용 제품 그룹에서 "Food"를 검색한 결과.

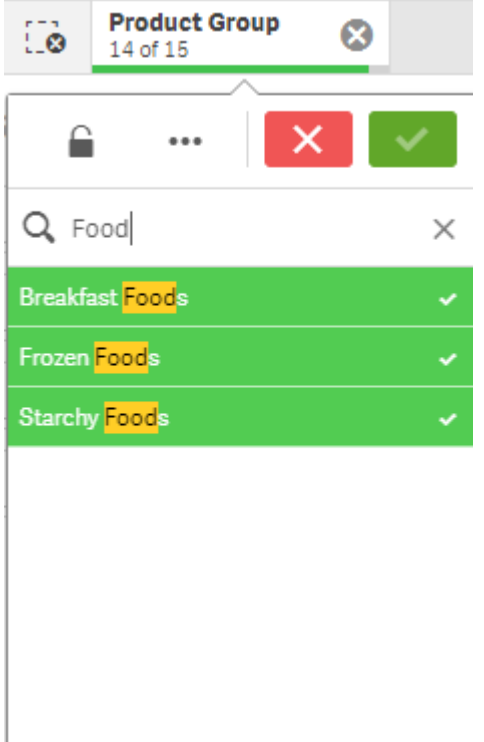

SalesRep Name 필터 창에서 "Mich"를 검색한 결과.

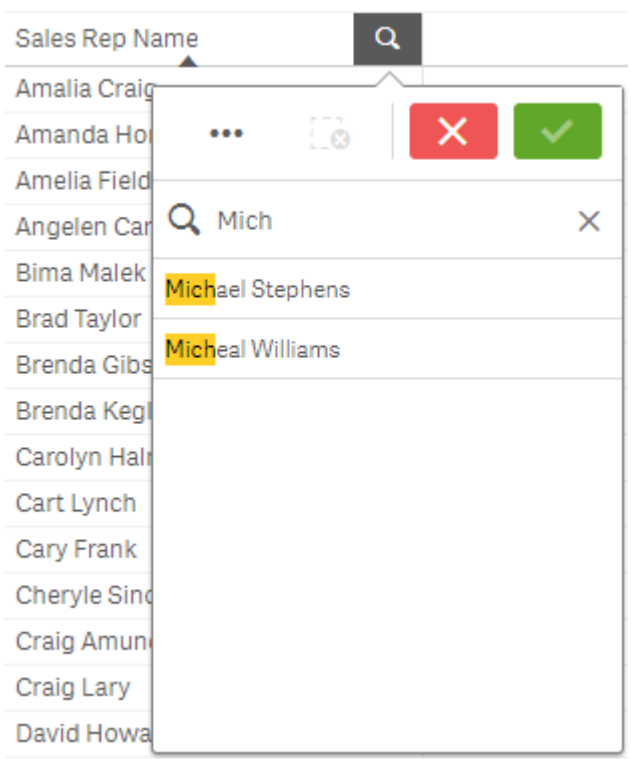

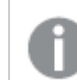

최대 5,000자가 포함된 문자열을 검색할 수 있습니다.

여러 언어 버전의 예는 Qlik [Sense](https://community.qlik.com/t5/Design/Qlik-Sense-Cheat-Sheet-version-2-0/ba-p/1667455) 치트 시트 버전 2.0 PDF를 참조하십시오.

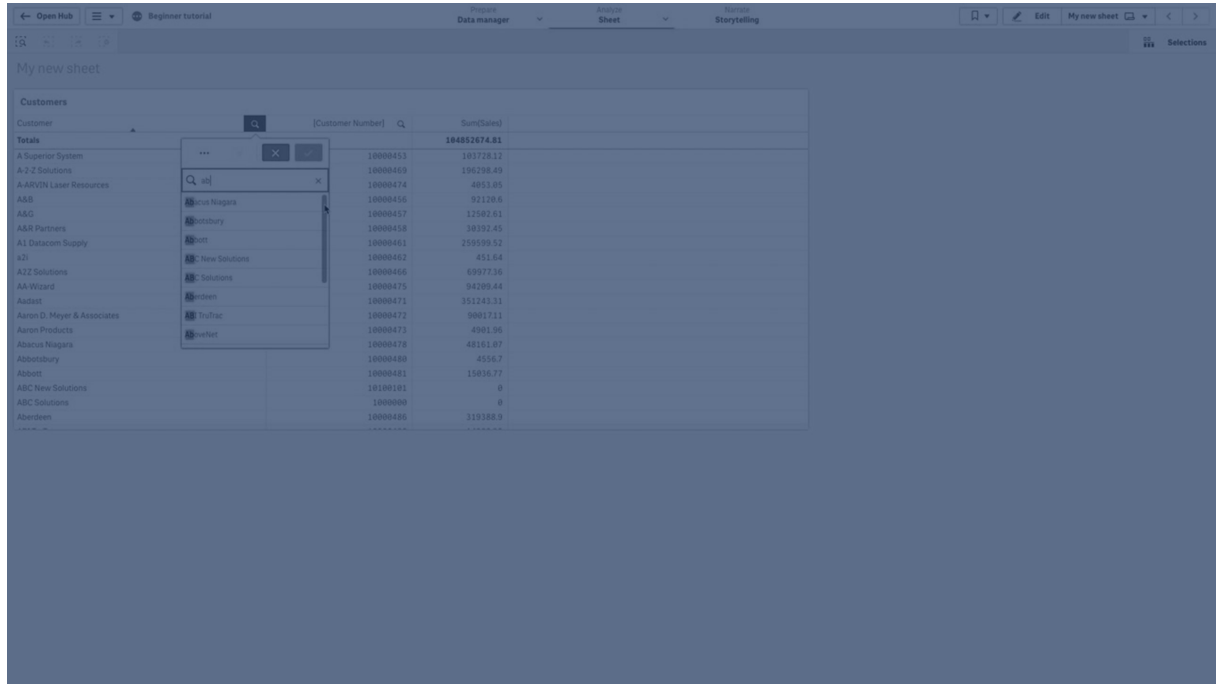

## <span id="page-34-0"></span>검색 유형

Qlik Sense은 선택 및 시각화에서 다음과 같은 검색 방법을 지원합니다.

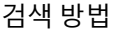

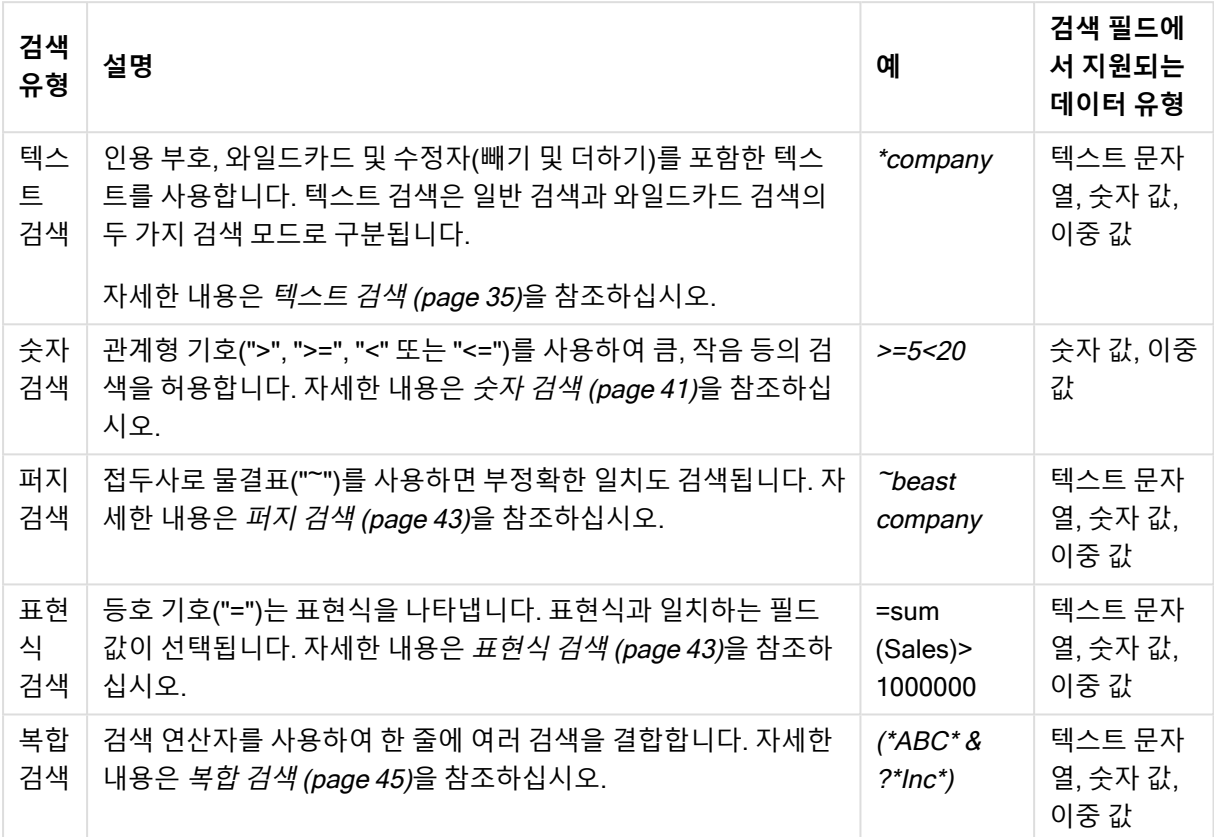

## <span id="page-34-1"></span>텍스트 검색

텍스트 검색은 Qlik Sense에서 사용할 수 있는 기본 검색 방법입니다. 인용 부호, 와일드카드 및 수정자를 사용하여 필드에서 값을 검색합니다. 검색 문자열을 입력하면 Qlik Sense에서 필 드 값을 필터링하여 일치하는 항목을 표시합니다.

텍스트 검색은 두 가지 별도의 검색 모드로 나눌 수 있습니다.

- 일반 검색
- 와일드카드 검색

텍스트 검색 내 검색 모드

| 검색 유형       | 설명                                    | 예              | 지원되는 데이터 유형                   |
|-------------|---------------------------------------|----------------|-------------------------------|
| 일반 검색       | 더하기 및 빼기 수정자를 포함한 텍스트 사용              | ACME -<br>Inc. | 문자 또는 텍스트 문자열. 숫<br>자 값, 이중 값 |
| 와일드카드<br>검색 | 와일드카드를 포함한 텍스트 사용(더하기 및<br>빼기 수정자 제외) | *회사            | 문자 또는 텍스트 문자열. 숫<br>자 값, 이중 값 |

일반 검색

일반 텍스트는 와일드카드를 포함할 수 없지만 더하기 및 빼기 수정자를 포함할 수 있습니다. 일반 검색은 대화식으로만 사용할 수 있으며 집합 분석 표현식 내 검색에는 사용할 수 없습니다.

일반 검색을 수행하면 검색 문자열과 일치하는 문자열이 표시됩니다. 공백으로 구분된 여러 문자열을 사용 하면 각각이 개별 검색 문자열로 해석되어 해당 문자열 중 하나를 포함하는 모든 필드 값을 표시합니다.

단일 검색 문자열을 사용한 일반 텍스트 검색(인용 부호 없음)

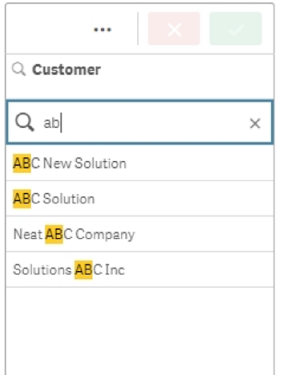

공백으로 구분된 두 개의 검색 문자열을 사용하는 일반 텍스트 검색(인용 부호 없음)

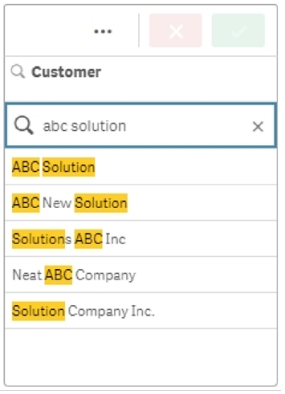

다음 표에는 일반 검색의 추가 예와 결과 설명이 포함되어 있습니다.

일반 텍스트 검색 예

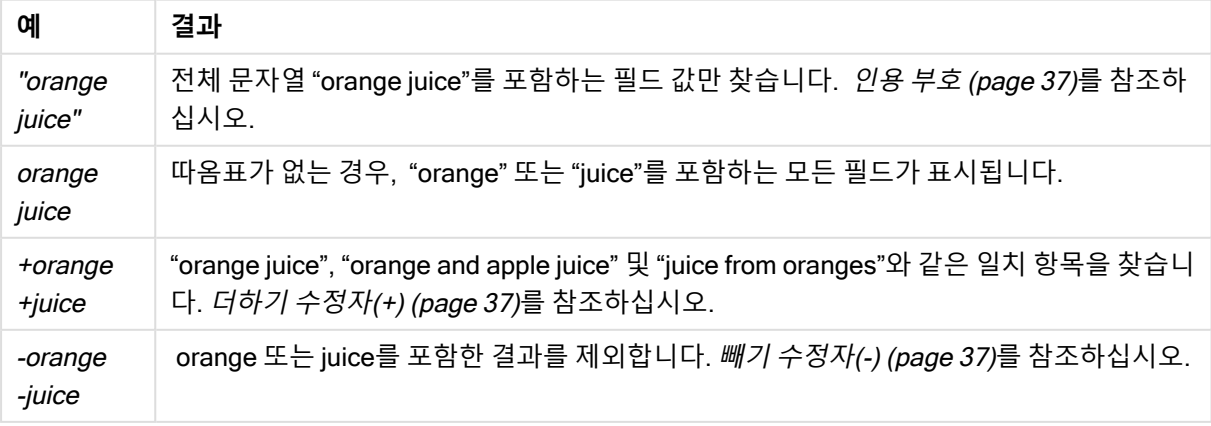

#### <span id="page-36-0"></span>인용 부호

개별 검색 문자열들이 하나의 문자열로 해석되도록 하려면 인용 부호(" ")를 사용하여 문자열을 함께 연결합 니다.

단일 검색 문자열을 사용한 텍스트 검색(인용 부호 안에 포함)

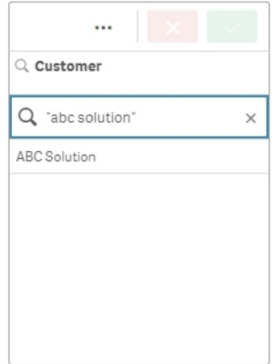

#### 수정자

수정자를 사용하면 특정 조건을 충족하는 값을 포함하거나 제외하여 검색 결과를 구체화할 수 있습니다. 다음 두 가지 유형의 수정자를 사용할 수 있습니다.

- 더하기 수정자(+)
- 빼기 수정자(-)

#### <span id="page-36-1"></span>**더하기 수정자**(+)

더하기 수정자를 사용하여 더하기 기호가 있는 문자열이 일치하는 항목에 포함되어야 한다는 조건을 설정 합니다. 그러나 문자열이 반드시 서로 옆에 있거나 입력된 순서와 같을 필요는 없습니다.

다음 예에서 더하기 수정자는 값 abc 옆에 배치됩니다. 결과에 이 값이 포함되어야 하지만 순서는 중요하지 않습니다. 두 번째 문자열인 solution은 이 조건에 의해 바인딩되지 않으므로 결과에 나타날 수 있지만 존재 할 필요는 없습니다.

더하기 수정자(+)를 포함하는 검색

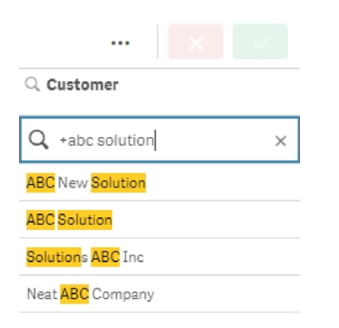

#### <span id="page-36-2"></span>**빼기 수정자**(-)

검색어 앞에 빼기 수정자를 배치하면 해당 텍스트가 포함된 결과가 제외됩니다.

이 예에서 "solution"이라는 단어 앞의 빼기 기호는 이 문자열을 포함하는 모든 값을 결과에서 제거합니다.

#### 빼기 수정자(-)가 있는 검색 문자열

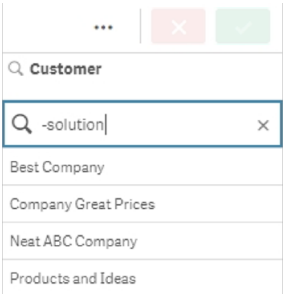

#### **수정자 결합**

단일 검색에서 빼기 및 더하기 수정자를 결합할 수 있습니다. 이 예에서 문자열 "solution"을 포함하는 값은 제외되며 값이 결과에 표시되려면 문자열 "abc"가 있어야 합니다.

빼기 및 더하기 수정자를 조합하여 검색

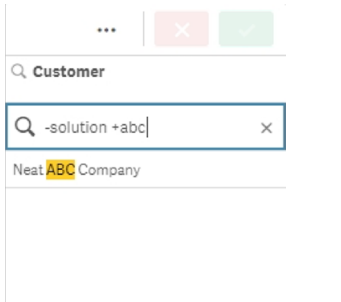

#### 와일드카드 검색

와일드카드 검색을 사용하면 텍스트 검색을 더 유연하게 만들 수 있습니다. 와일드카드 검색은 대화형 상황 에서 집합 분석과 함께 사용할 수 있습니다. 와일드카드 검색에는 더하기 또는 빼기 수정자가 포함되어서는 안 됩니다.

하나 이상의 와일드카드를 검색 문자열에서 사용할 수 있습니다. 다음 와일드카드를 사용할 수 있습니다.

- \* 와일드카드
- $.299575$
- ^ 와일드카드

#### 와일드카드 텍스트 검색 예

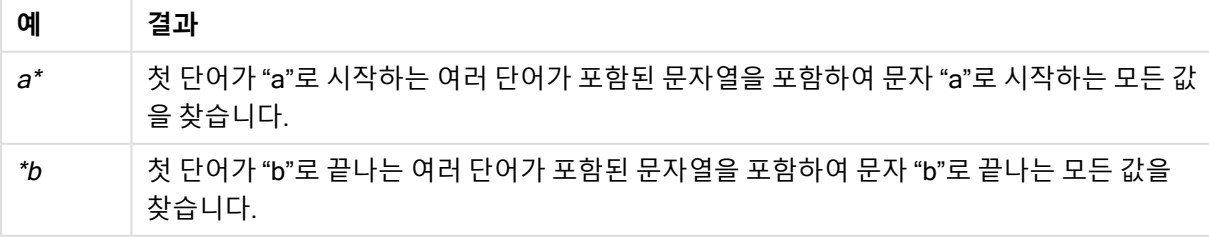

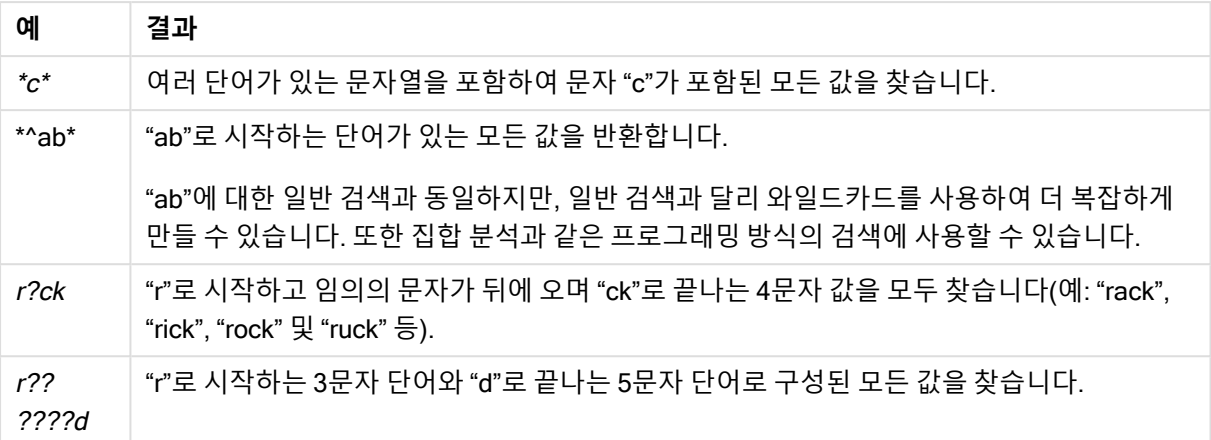

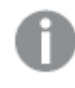

와일드카드를 사용하는 경우 전체 검색 문자열과 일치하는 레코드만 표시되며, 공백이 논리 OR 을 의미하지는 않습니다. 검색 문자열 '\*creamed'는 "Rocky's creamed corn"과 일치하지 않는 데, 이는 해당 값이 "creamed"로 끝나지 않기 때문입니다. 또한 값이 "creamed"로 시작하지 않기 때문에 "creamed\*"는 "Rocky's creamed corn"과 일치하지 않습니다.

검색 문자열의 공백에 따라 결과가 달라질 수 있습니다. "\*corn"을 검색하는 경우, 이 문자열로 끝나는 값을 찾으므로 "corn"뿐만 아니라 "popcorn"<sup>도</sup> 반환됩니다. 하지만 "\* corn"처럼 검색 문 자열에 공백을 사용하는 경우는 "corn"으로 끝나는 항목만 찾습니다.

#### \* **와일드카드**

\* 와일드카드는 공백을 포함하여 0개 이상의 문자 대신 사용됩니다. 이 와일드카드는 유연하여 특정 위치의 임의의 문자 또는 문자 블록과 일치하는 값을 찾습니다.

이 예에서는 문자열 "company"로 시작하는 모든 값이 결과에 나열됩니다.

정의된 문자 뒤에 \* 와일드카드가 있는 검색 문자열

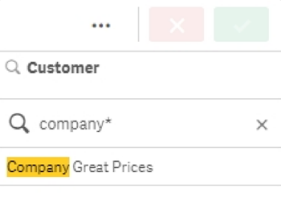

여기에서 문자열 "company"로 끝나는 모든 값이 결과에 나열됩니다.

#### 정의된 문자 앞에 \* 와일드카드가 있는 검색 문자열

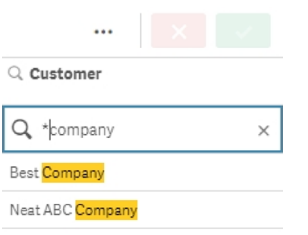

문자열 앞뒤에 \* 와일드카드를 사용하면 결과에 이 문자열을 포함하는 모든 값이 포함됩니다.

정의된 문자 앞뒤에 \* 와일드카드가 있는 검색 문자열

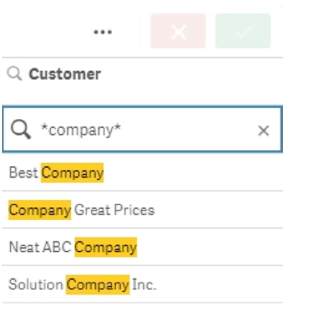

#### **와일드카드**

? 와일드카드는 공백을 포함하여 단일 문자 대신 사용됩니다. 이 와일드카드는 문자열에 오타가 있을 수 있 다고 생각되는 경우, 맞춤법이 정확한지 불확실한 경우 또는 문자열에 정확하게 재현하기 어려운 특수 문자 가 포함된 경우에 유용합니다.

이 와일드카드는 문자열의 모든 문자를 대체하거나 정의된 문자와 함께 사용할 수 있습니다.

모든 문자에 대한 ? 와일드카드 기호가 있는 검색 문자열

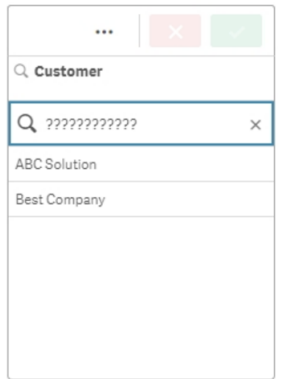

세 개의 정의된 문자 뒤에서 ? 와일드카드 기호가 있는 검색 문자열

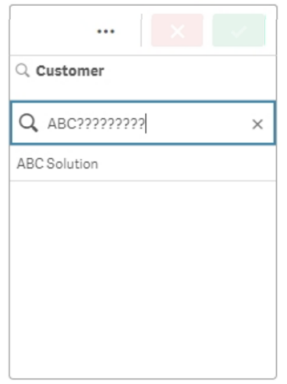

#### ^ **와일드카드**

^ 와일드카드는 필드 값 내에서 단어의 시작 부분에 있는 문자로 값을 필터링하는 데 사용됩니다. 이 와일드 카드는 다른 와일드카드와 함께만 사용됩니다.

이 예에서 검색 문자열 "\*^a\*"는 문자 "a"로 시작하는 문자열을 포함하는 모든 값을 반환합니다.

^ 및 \* 와일드카드가 있는 검색 문자열

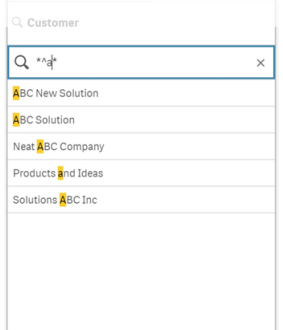

## <span id="page-40-0"></span>숫자 검색

숫자 검색은 텍스트 검색과 매우 유사합니다. 유일한 차이점은 검색 문자열이 관계 연산자 ">"(보다 큼), ">=" (보다 크거나 같음), "<"(보다 작음) 또는 "<="(보다 작거나 같음) 중 하나로 시작해야 한다는 것입니다.

숫자 요구 사항을 충족하는 값만 일치합니다.

#### 하나의 비교(20보다 큼)<sup>로</sup> 필드 값에 대한 숫자 검색

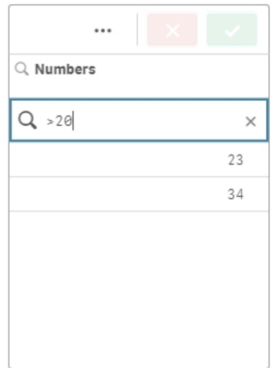

#### 단일 검색에서 여러 숫자 연산자를 결합할 수 있습니다.

#### 다중 비교(5보다 크거나 같고 <sup>20</sup>보다 작음)<sup>로</sup> 필드 값에 대한 숫자 검색

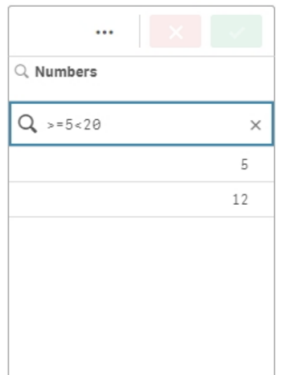

#### 숫자 검색을 사용하여 날짜 필드를 필터링할 수도 있습니다.

#### 2018년 1월 8일 이후 날짜에 대한 숫자 검색

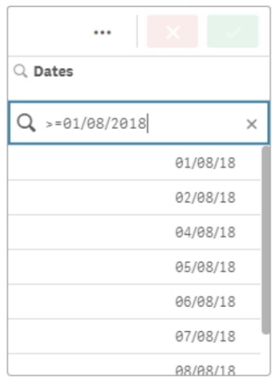

#### 다음 표에는 결과에 대한 설명과 함께 숫자 검색의 추가 예가 포함되어 있습니다.

숫자 검색 예

| 예           | 결과                             |
|-------------|--------------------------------|
| >900        | 900보다 큰 모든 값을 찾습니다.            |
| $\leq$ -900 | 900보다 작거나 같은 모든 값을 찾습니다.       |
| >900<1000   | 900보다 크고 1000보다 작은 모든 값을 찾습니다. |
| <900>1000   | 900보다 작거나 1000보다 큰 값을 찾습니다.    |

## <span id="page-42-0"></span>퍼지 검색

퍼지 검색은 검색 입력과 동일하지 않을 수 있는 값 목록을 반환합니다.

퍼지 검색은 텍스트 검색과 비슷하지만 검색 문자열과의 유사도에 따라 모든 필드 값을 비교하고 정렬한다 는 점이 다릅니다. 퍼지 검색은 항목에 오타가 있을 수 있는 경우에 특히 유용합니다. 또한 퍼지 검색은 거의 동일한 여러 값을 찾는 데도 도움이 됩니다.

퍼지 검색

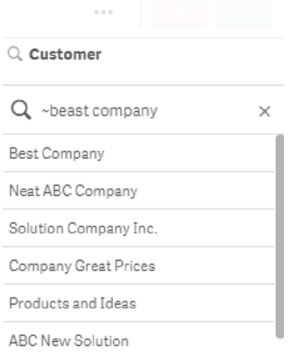

# <span id="page-42-1"></span>표현식 검색

표현식 검색을 사용하면 검색 필드와 연결된 모든 필드에서 값을 검색할 수 있습니다.

표현식 검색은 항상 등호 기호("=")로 시작됩니다. 표현식은 검색 필드와 연결된 모든 필드의 모든 값에 대해 평가됩니다. 검색 표현식에서 0이 아닌 값이 반환된 모든 값이 선택됩니다.

Sales 값이 있는 필터 창에서, "=Sum(Sales) <sup>&</sup>gt; 1000000" 등의 검색을 사용하여 1,000,000보다 큰 값을 찾을 수 있습니다. 이는 단순 검색이며 숫자 검색 ">1000000"을 사용하여 동일한 결과를 얻을 수 있습니다. 종종 유일하게 표현식 검색만 사용할 수 있는 경우가 있습니다. 예를 들어 연결 필드에서 값을 검색하려는 경우, 표현식 검색을 사용해야 합니다.

아래 예에서 Customer 필드에서 "=Sum(Sales) > 1000000"으로 검색하면 Sales 열 값이 1000000보다 큰 Customer 필드의 모든 값이 반환됩니다.

#### 표현식 검색

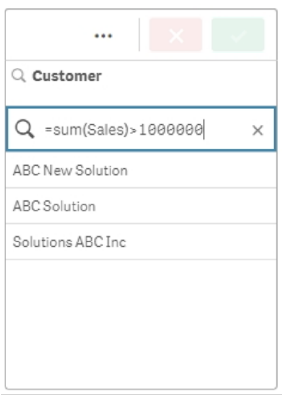

영업 담당자에 대한 필터 창이 있다고 가정해 보겠습니다. 예를 들어 판매량이 5,000,000보다 높은 영업 담 당자를 찾기 위해 표현식 검색을 사용할 수 있습니다. 검색 문자열은 앞에 나온 "=Sum(Sales) <sup>&</sup>gt; 50000000" 과 유사합니다. 판매량 값이 영업 담당자와 연결되어 있기 때문에 Sales Rep 필터 창에서 검색을 수행할 수 있습니다.

검색 문자열을 사용하여 필터 창에서 표현식 검색

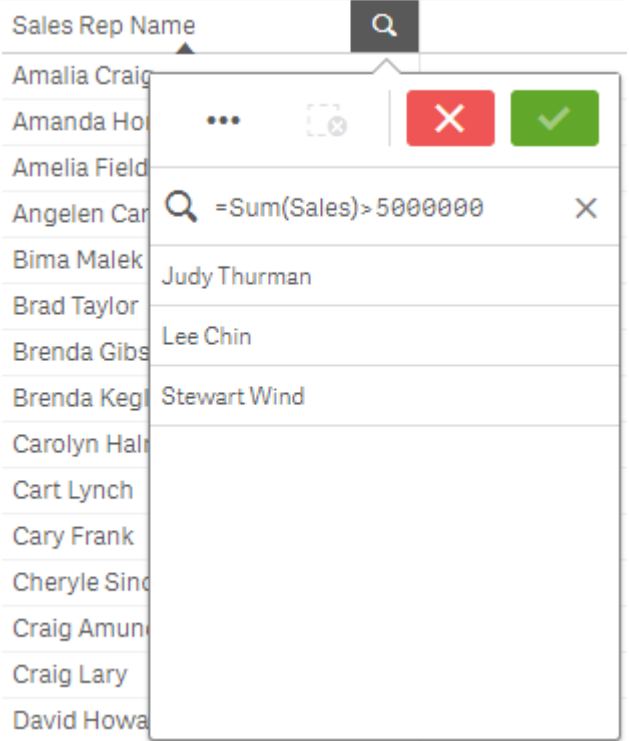

## <span id="page-44-0"></span>복합 검색

복합 검색을 사용하면 두 개 이상의 검색을 검색 연산자와 결합할 수 있습니다. 이를 통해 사용자 지정 및 특 정 데이터 필터링이 가능합니다. 복합 검색은 검색을 괄호 집합으로 묶으면 트리거됩니다. 단일 복합 검색에 서 여러 검색 연산자를 사용할 수 있습니다.

Qlik Sense에서 복합 검색

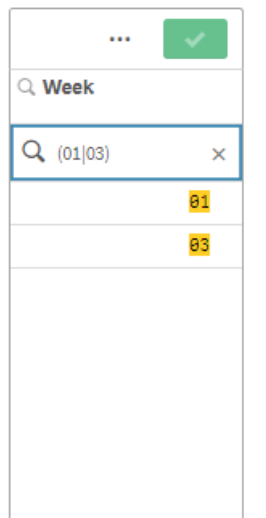

가장 기본적인 형태의 복합 검색은 단일 값을 포함할 수 있습니다. 다른 검색 방법과 달리 단일 용어에 대한 복합 검색은 검색어와 정확히 일치하는 값만 반환합니다. 이렇게 하면 데이터에 대한 보다 구체적인 검색을 만드는 데 도움이 될 수 있습니다.

단일 검색어를 사용한 복합 검색

**Sales per Region**  $\alpha$ Sales Region # of Invoices 674.81 38314 ...  $\pmb{\times}$ 936.92 2915 615.03 7884 Q (Spain)  $\times$ 965.91 6613 Spain 601.72 1957 182.23 8230 91373 10715 복합 검색에는 하나 이상의 와일드카드가 포함될 수 있습니다. 검색 콘텐츠에 공백이 포함된 경우 복합 검색 내에 표시되는 값을 인용 부호로 묶으십시오.

인용 부호 및 와일드카드에 대한 자세한 내용은 [텍스트](#page-34-1) 검색 (page 35)을 참조하십시오.

여러 와일드카드와 인용 부호를 사용한 복합 검색

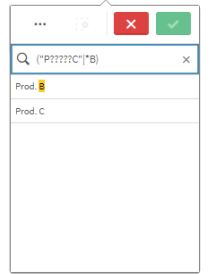

OR 검색 연산자("|")

OR 연산자를 사용한 복합 검색은 포함된 검색 중 하나와 일치하는 값을 반환합니다.

OR 검색 연산자를 사용한 복합 검색

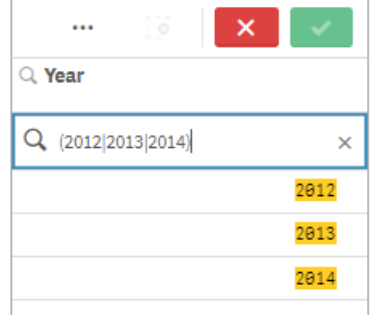

#### AND 검색 연산자("&")

AND 연산자를 사용한 복합 검색은 명령문에 포함된 모든 검색 항목과 일치하는 값을 반환합니다. 복합 검색 은 정확히 일치하는 항목만 반환하므로 이 연산자는 일반적으로 하나 이상의 와일드카드에만 사용됩니다.

AND 검색 연산자를 사용한 복합 검색

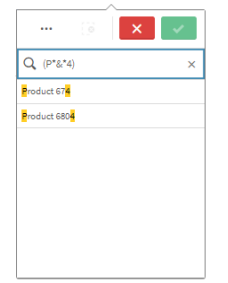

이 추가 예에서는 복합 검색에서 AND 연산자와 여러 와일드카드를 사용합니다.

#### AND 검색 연산자를 사용한 복합 검색의 추가 예

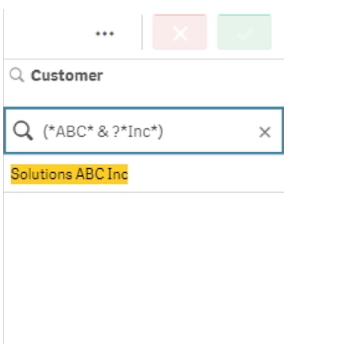

XOR 검색 연산자("^")

XOR 연산자를 사용한 복합 검색은 첫 번째 또는 두 번째 검색 중 하나와 일치하지만 둘 다 일치하지는 않는 값을 반환합니다.

아래의 예와 같이 검색하면 문자 "j"로 시작하거나 문자 "h"로 끝나는 값을 반환하지만 두 조건(예: "Josh") 모 두 일치하는 값은 포함되지 않습니다.

XOR 검색 연산자를 사용한 복합 검색

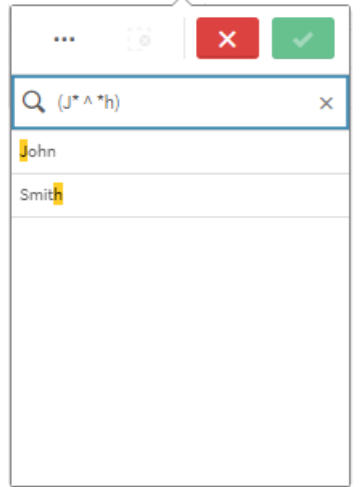

이 예에서는 XOR 연산자와 여러 와일드카드를 사용합니다.

XOR 검색 연산자를 사용한 복합 검색의 추가 예

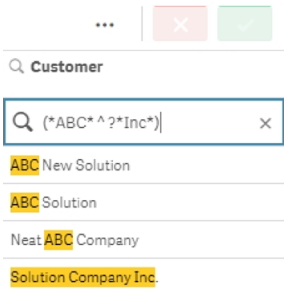

# <span id="page-47-0"></span>5.3 선택 편집

데이터 분석 중에 선택 내용을 변경할 수 있습니다. 선택 막대에서 선택 내용을 변경할 수 있습 니다.

다음과 같이 하십시오.

- 1. 시트 뷰로 전환합니다.
- 2. 시트 위의 선택 막대에서 편집하려는 선택 내용을 클릭합니다. 선택 내용이 표시된 팝업 창이 나타납니다.
- 3. 팝업 창에서, 추가하거나 지울 값을 선택합니다. 특수 문자, 연산자, 와일드카드 및 선택 내용 또는 [시각화](#page-32-0) 내에서 검색 (page 33)에 설명된 방법을 사 용하여 선택 내용을 검색 및 필터링할 수 있습니다.
- <span id="page-47-1"></span>4. 선택 내용을 확인합니다.

선택 내용이 업데이트됩니다.

# 5.4 선택 잠금 및 잠금 해제

<span id="page-47-2"></span>잠금 옵션을 사용하여 선택 내용을 보호할 수 있습니다.

## 선택 잠금

선택 팝업에서 잠금 아이콘 을 클릭하여 선택 내용을 잠글 수 있습니다. 잠금을 수행하면 해당 선택 내용 이 변경되지 않도록 방지합니다. 잠긴 선택 내용은 변경하거나 선택 해제할 수 없습니다. 선택 내용을 잠근 후 제외된 필드 값을 선택하려고 하면 선택 항목이 깜박이면서 잠긴 선택 내용이 선택 방지되어 있음을 나타 냅니다.

선택 내용 지역 내에서 값 Germany 및 Japan이 잠김

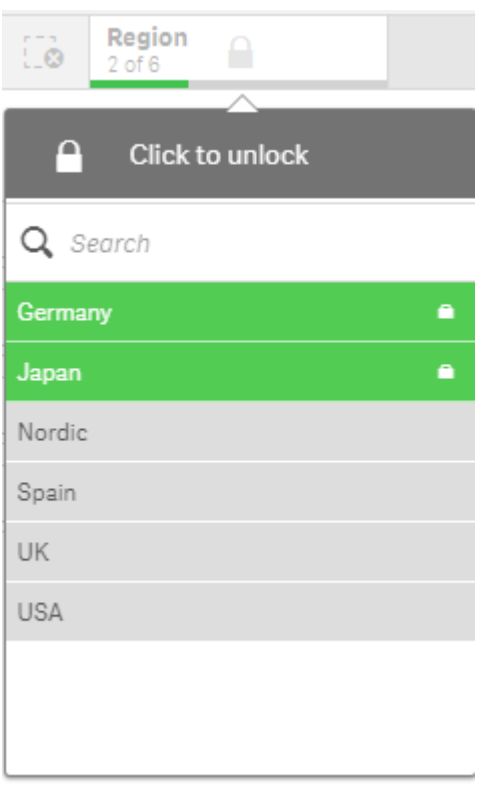

선택 기록에서 해당 차원이 잠기기 전의 상태로 돌아갈 수 있습니다.

# <span id="page-48-0"></span>선택 내용 잠금 해제

선택 팝업에서 잠금 아이콘 을 클릭하여 선택 내용을 잠금 해제할 수 있습니다. 선택 내용을 잠금 해제하 면 변경하거나 선택 해제할 수 있습니다.

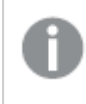

<span id="page-48-1"></span>Qlik Sense를 사용하여 앱을 저장하는 경우 현재 선택 및 잠금은 저장되지 않습니다. 선택 및 잠 금은 앱이 열릴 때마다 수행해야 합니다.

# 5.5 선택의 이전 단계 및 다음 단계

선택을 하면 해당 선택 내용은 시트 위에 있는 선택 막대에 항목으로 저장됩니다.

선택 기록에서 뒤로 및 앞으로 이동하고 모든 선택 내용을 지우는 옵션이 있는 선택 막대

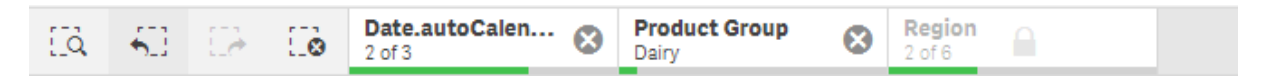

선택 막대의 왼쪽에는 세 가지 옵션이 있습니다. 하나는 선택 내역에서 이전 단계로 돌아가기 위한 것이고, 하나는 다음 단계로 가기 위한 것이며, 나머지 하나는 모든 선택 내용을 지우기 위한 것입니다. 스크린샷에 는 이전 단계 옵션이 활성화되어 있지만 다음 단계 옵션은 활성화되어 있지 않은 것을 볼 수 있습니다. 이것 은 선택 내역에서 이전 단계로 돌아가지 않았을 때의 정상적인 경우입니다.

를 클릭하면 선택 내역에서 한 단계 전으로 돌아갑니다. 해당 세션의 첫 번째 선택 내용까지 되돌아갈 수 있습니다. 선택 내용이 잠겨 있는 경우에도 선택이 수행되기 전 상태로 돌아갈 수 있습니다. 잠긴 선택 내용 은 차원 이름 앞에 $\bigtriangleup$ 가 있습니다. 스크린샷에서는 Region 차원이 잠겨 있습니다.

. -<br>! <mark>→</mark>를 클릭하면 선택 내역에서 한 단계 다음으로 이동합니다.

<span id="page-49-0"></span>. - .<br>. . ©를 클릭하면 잠긴 선택 내용을 제외한 모든 선택 내용을 지웁니다.

# 5.6 선택 도구 사용

선택 도구에서는 앱의 모든 필드 및 차원을 개략적으로 설명합니다. 또한 선택한 데이터에 대 한 자세한 보기를 제공하므로 사용되지 않은 차원에서도 연결을 탐색할 수 있습니다.

분석 중에 **선택**을 클릭하여 선택 보기를 엽니다.

선택 도구는 **선택**과 **앱 차원**의 두 섹션으로 구분됩니다. 선택 섹션에는 활성 선택 내용이 있는 필드가 표시 됩니다. 앱 차원 섹션에는 활성 선택 내용이 없는 모든 차원이 표시됩니다. 두 섹션은 사전순으로 정렬됩니 다. 기본적으로 앱 차원은 마스터 항목만 표시합니다. **필드 표시**를 선택하면 앱에 로드된 모든 필드가 표시 되지만 차원으로 사용되지는 않습니다.

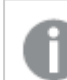

계산 차원은 선택 도구에 표시되지 않습니다.

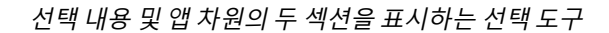

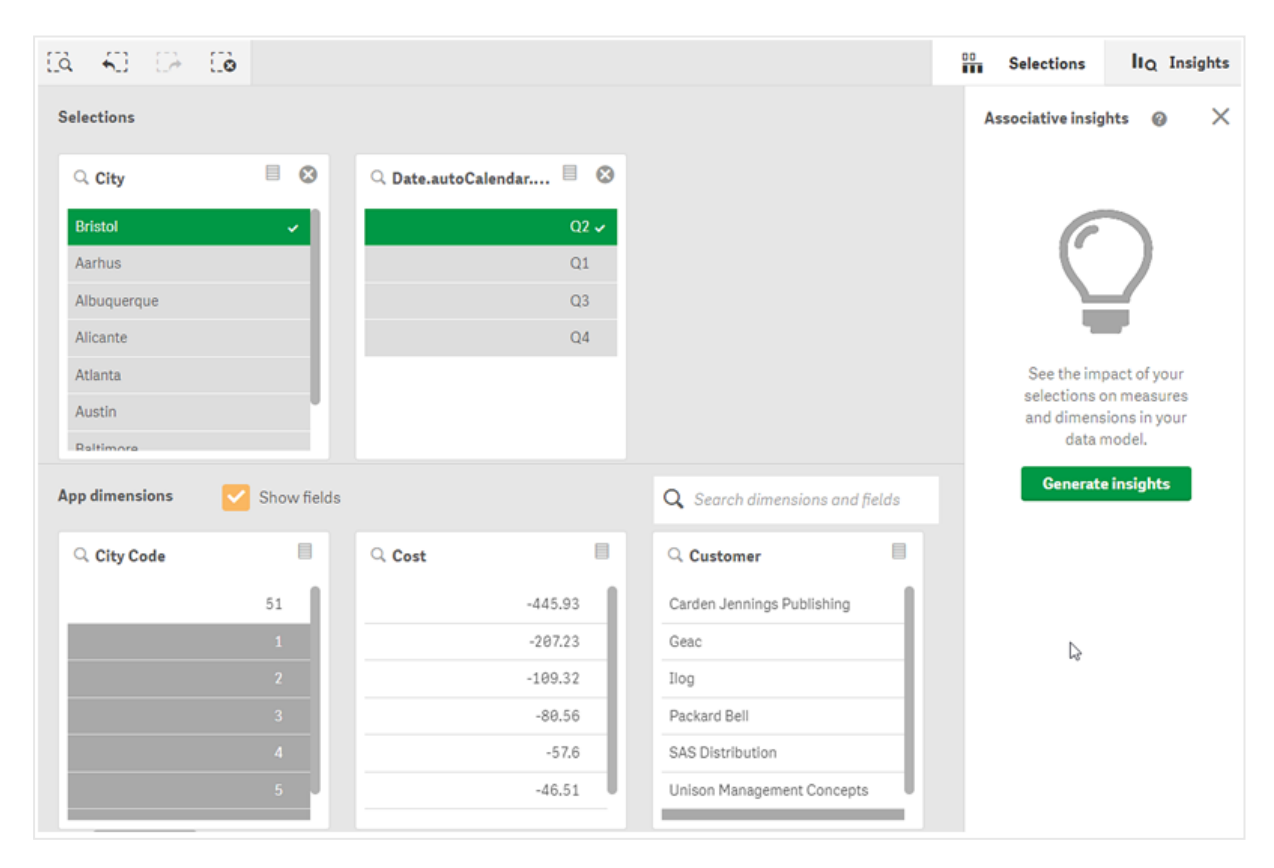

## <span id="page-50-0"></span>선택 및 선택 해제

연속적으로 여러 항목을 선택할 수 있습니다. 선택 항목을 확인하려면 목록 외부(선택 도구 영역 내)를 클릭 하거나 을 클릭합니다. 이러한 차원은 **선택**으로 이동됩니다. 도구 모음을 클릭하여 선택 도구를 닫습니 다.

**선택**에서 을 클릭하여 필드에서 선택 항목을 지울 수 있습니다 그러면 필드는 **앱 차원**으로 이동됩니다.

<span id="page-50-1"></span>선택 도구에 있을 때는 선택 막대의 옵션(이전 단계, 다음 단계 및 모든 선택 해제)을 계속 사용할 수 있습니 다. 각 차원에는 자주 사용하는 목록 옵션(선택 메뉴, 선택 해제, 선택 취소, 선택 확인 및 검색)이 있습니다.

## 앱 차원 섹션에서 검색

**앱 차원**에는 많은 차원 및 필드가 있을 때 유용한 검색 상자가 있습니다. 필드 또는 차원 제목으로 검색할 수 있습니다. 검색 문자열은 하나 이상의 단어 또는 단어의 일부만으로 구성될 수 있습니다. 검색에서 대/소문 자가 구분되지는 않지만 정확하게 일치하는 문자열만 표시됩니다. "numbers"를 검색하면 "number" 문자열 이 포함된 필드를 표시하지 않지만, "mbe"를 검색하면 "number" 문자열이 포함된 필드를 표시합니다.

## <span id="page-50-2"></span>선택 도구에서 스크롤

스크롤 막대를 끌어서 섹션에서 가로로 스크롤할 수 있습니다. 한 섹션에서 스크롤할 때 다른 섹션은 영향을 받지 않습니다.

<span id="page-50-3"></span>차원 목록에도 세로로 스크롤할 수 있는 스크롤 막대가 있습니다.

# 통찰력 생성

Associative Insights는 데이터의 관계를 드러냅니다. Qlik cognitive engine은 필드 하위 집합에서 제외된 값 의 데이터 모델을 검색합니다. 그런 다음 탐색할 수 있도록 해당 값을 강조 표시합니다.

<span id="page-50-4"></span>선택한 후 **통찰력 생성**을 클릭합니다. 오른쪽 패널에 카드가 표시됩니다. 카드는 선택이 데이터의 차원 및 측정값에 미치는 영향을 보여 줍니다.

# 5.7 Associative Insights를 사용하여 데이터 발견

Associative Insights는 데이터의 관계를 드러냅니다. Qlik cognitive engine은 필드 하위 집합에 서 제외된 값의 데이터 모델을 검색합니다. 그런 다음 탐색할 수 있도록 해당 값을 강조 표시합 니다.

측정값에 대해 선택값과 제외된 값의 기여를 비교할 수 있습니다. 이 기능을 사용하면 모든 데이터 집합, 특 히 복잡한 데이터 집합에서 맹점을 알아내고 누락했을 수 있는 관계를 드러낼 수 있습니다.

Associative Insights로 데이터를 검색하는 방법에 대한 시각적 데모 및 실제 예는 다음을 참조하십시 오.

- [Associative](https://share.vidyard.com/watch/mAQMxC7TMASxeRYjngcCF4?) Insights를 사용하여 데이터 발견
- Qlik [Associative](https://share.vidyard.com/watch/dgVzf4SAqaAp351MhtK2Yx?) insights 간단하지만 실용적인 예

## <span id="page-51-0"></span>제한 사항

앱에 대한 적절한 액세스 권한이 있는 앱 소비자가 Associative Insights를 사용할 수 있습니다. Qlik Sense Enterprise 또는 Qlik Core 서버에 연결해야 합니다. 하지만

- <sup>l</sup> **대체 상태** 기능은 사용할 수 없습니다.
- <sup>l</sup> 앱에서 필드에 대해 **항상 하나의 선택된 값**을 설정합니다.
- <span id="page-51-1"></span> $\bullet$  선택을 잠급니다..

# Associative Insights 선택 보기

통찰력을 생성하면 Qlik Sense는 선택을 확인하고 데이터 모델에서 제외된 값을 분석합니다. 그런 다음 향 후 탐색에 필요할 수 있는 데이터를 강조 표시합니다. 데이터가 카드에 표시되고 클릭하면 자세한 정보를 볼 수 있습니다.

Associative Insights 선택 보기.

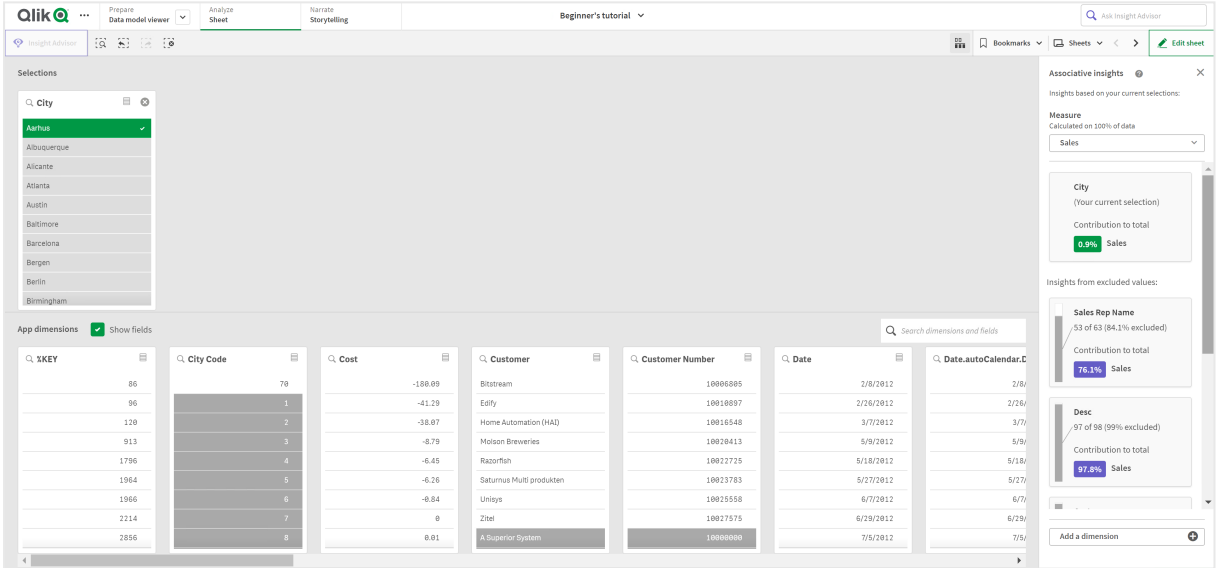

### 선택

현재 적용된 선택입니다. 맨 위 목록 상자에는 현재 선택과 관련된 데이터가 표시됩니다. 다른 목록 상자에 는 현재 선택에서 제외된 데이터가 표시됩니다.

#### Associative Insights의 선택 카드.

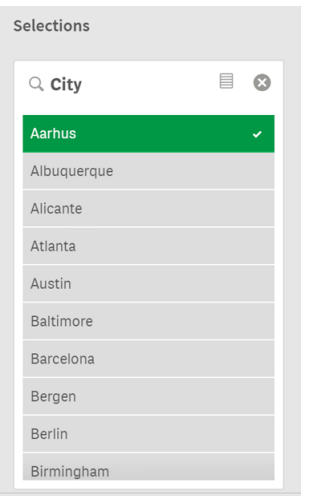

## 앱 차원

사용 가능한 선택입니다. 기본적으로 마스터 항목만 표시됩니다. **필드 표시**를 선택하여 모든 필드를 표시합 니다.

Associative Insights의 앱 차원.

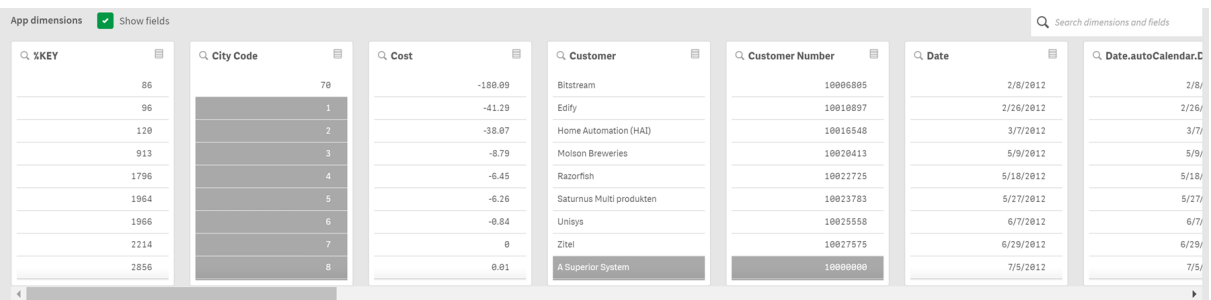

## 측정값

Qlik Sense에서 통찰력을 위해 선택한 측정값입니다. 드롭다운 메뉴에서 측정값을 변경할 수 있습니다.

Associative Insights의 앱 차원.

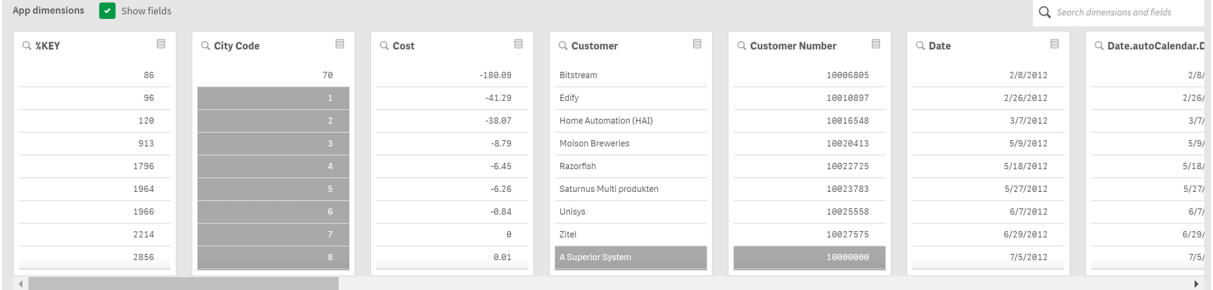

## 포함된 값

이 카드는 포함된 값을 나타냅니다.

#### Associative Insights에 포함된 값.

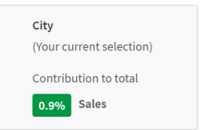

## 제외된 값의 통찰력

통찰력 카드에는 제외된 값이 측정값에 미치는 영향이 표시됩니다. 이 경우 캐나다(CAN)에 없고 연간 판매 (YearlySales) 기여도가 37.8%인 한 명의 직원(EmployeeName)이 표시됩니다. 보라색은 통찰력을 나타냅 니다. 통찰력 세부 정보 보기를 표시하려면 카드를 클릭합니다.

Associative Insights에서 제외된 값의 통찰력.

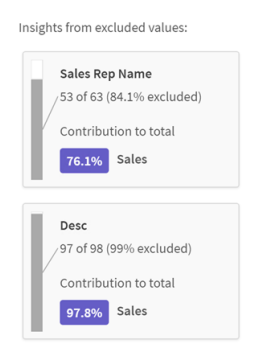

## 차원 추가 드롭다운

이 드롭다운을 사용하여 **제외된 값의 통찰력** 섹션에 카드를 추가할 수 있습니다.

차원 추가 드롭다운.

<span id="page-53-0"></span>Add a dimension  $\bullet$ 

## 통찰력 카드 세부 정보 보기

세부 정보 보기는 단순한 sum() 측정값이 있는 경우 자세한 차트를 표시합니다.

#### Associative Insights 카드 세부 정보 보기.

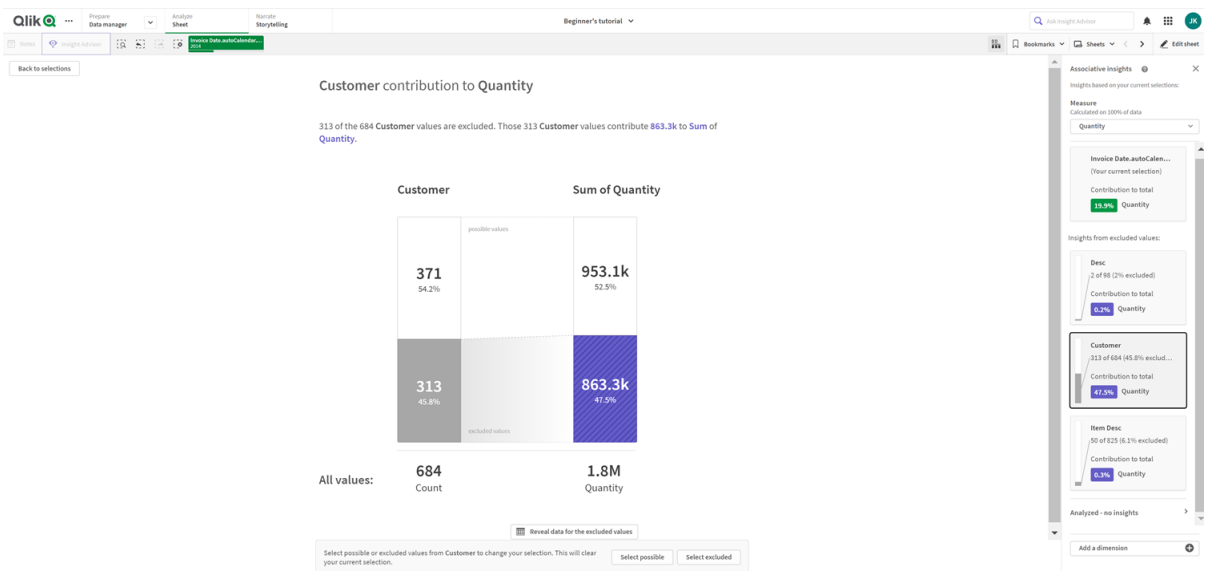

### 세부 정보 보기

현재 선택한 카드의 자세한 보기입니다. 테이블의 데이터를 보려면 차트를 클릭합니다. 보라색은 통찰력을 나타냅니다.

현재 선택된 카드의 세부 정보 보기입니다.

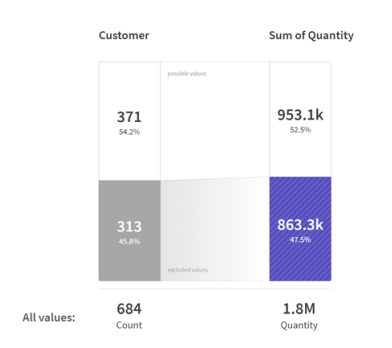

### 측정값 및 포함된 값

드롭다운을 사용하여 현재 측정값을 변경할 수 있습니다. 이 아래 카드는 포함된 값을 나타냅니다.

#### 선택 항목 및 포함된 값을 측정합니다.

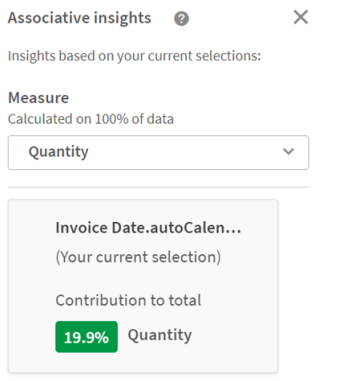

## 제외된 값의 통찰력

이러한 카드는 제외된 값을 나타냅니다. 이 카드를 클릭하여 세부 정보 보기에서 차트를 변경할 수 있습니 다.

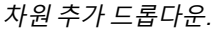

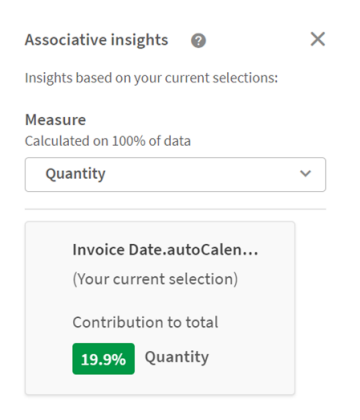

## 현재 선택된 차원 카드

현재 선택한 차원 주변에 짙은 테두리가 생깁니다.

현재 선택된 카드입니다.

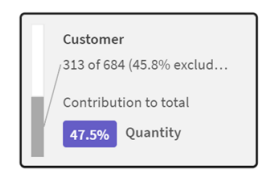

## 분석됨 - 통찰력 없음

이 값은 분석되었지만 흥미로운 통찰력이 없습니다.

사용할 수 있는 통찰력이 없는 카드 목록입니다.

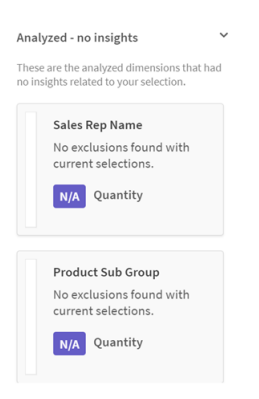

## 차원 추가 드롭다운

이 드롭다운을 사용하여 **제외된 값의 통찰력** 섹션에 카드를 추가할 수 있습니다.

차원을 추가하기 위한 드롭다운 메뉴입니다.

<span id="page-56-0"></span>Add a dimension  $\bullet$ 

## 통찰력 카드 KPI 보기

세부 정보 보기는 다음 두 조건 하에 KPI 차트를 표시합니다.

- 측정값 집계가 sum()이 아닙니다.
- 측정값 집계가 sum()이지만 데이터 모델이 표준 누적 차트에 적절하지 않습니다.

Associative Insights 카드 세부 정보 KPI 레이아웃입니다.

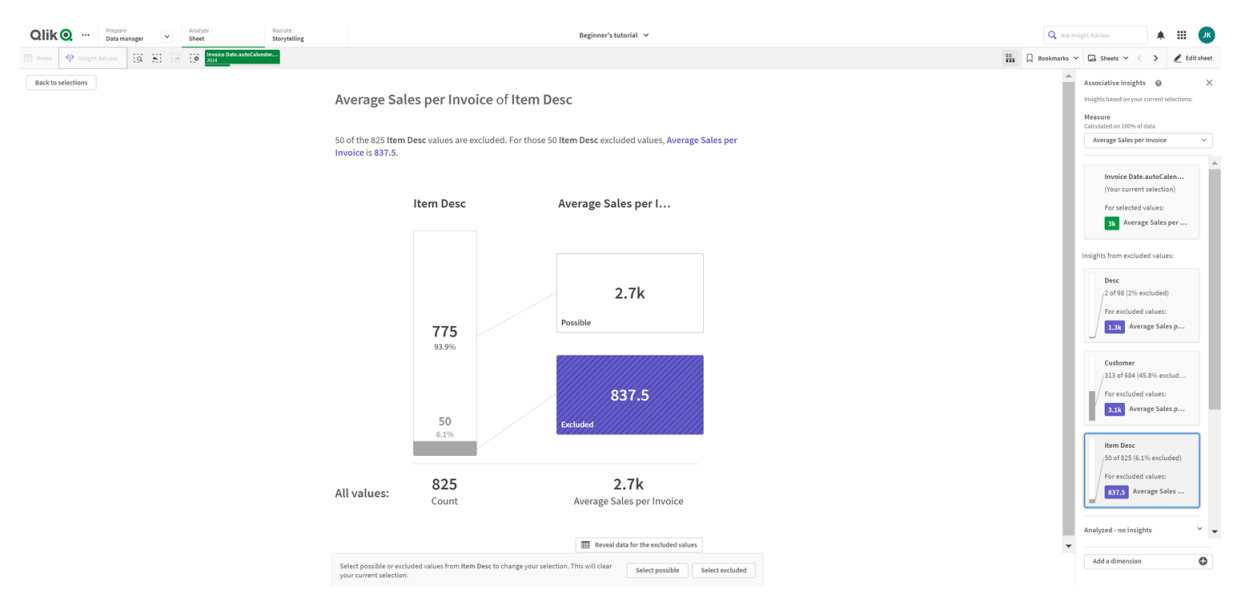

## <span id="page-56-1"></span>통찰력 생성

다음과 같이 하십시오.

- 1. 앱의 시트에서 **선택**을 클릭합니다. **선택** 창이 열립니다. 창에는 Associative Insights 패널이 포함되 어 있습니다.
- 2. **앱 차원**에서 값을 선택합니다. 기본적으로 마스터 항목만 표시됩니다. **필드 표시**를 선택하여 모든 필드를 표시합니다. 그런 다음 표 시되는 필드에서 값을 선택할 수 있습니다.
- 3. **통찰력 생성**을 클릭합니다.
- 4. 오른쪽 패널에 카드가 표시됩니다. 카드는 선택이 데이터의 차원 및 측정값에 미치는 영향을 보여 줍 니다.
- 5. 평가된 측정값을 변경할 수 있습니다. **측정값** 드롭다운 메뉴에서 새 측정값을 선택합니다.
- 6. Associative Insights에 대한 자세한 내용을 보려면 카드를 클릭합니다.

<span id="page-57-0"></span>언제든지 Associative Insights 창에서 선택하거나 선택 내용을 변경할 수 있습니다. 선택한 다음 **새로 고침** 을 클릭합니다. 새로운 선택 내용에 따라 카드가 업데이트됩니다.

## Associative Insights 예: 남은 데이터가 없음

이 예에서는 간단한 데이터 집합을 사용하여 통찰력을 발견합니다.

다음과 같이 하십시오.

1. 다음은 **선택** 창이 열린 앱 보기입니다. Country 필드에서 CAN을 선택했습니다. US는 대체 선택이므 로 밝은 회색으로 표시됩니다. EmployeeID, EmployeeName 및 YearlySales 필드의 값은 사용 가능 한 값이므로 흰색입니다. 즉, CAN 선택과 연관됩니다.

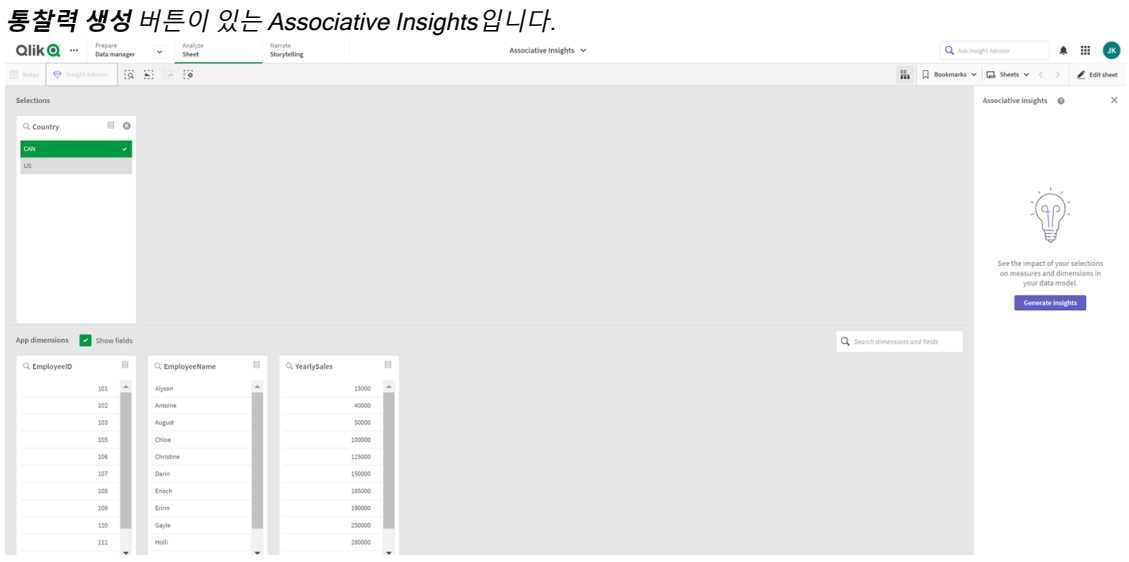

2. **통찰력 생성**을 클릭하면 Qlik Sense는 관심 있는 데이터를 선택하여 Associative Insights 카드에 표 시합니다. CAN의 연간 판매 기여도는 62.2%임을 확인할 수 있습니다. 맨 아래 카드에는 직원 중 한 명(또는 모든 EmployeName 중 5%)이 이 선택에서 제외되어 있음을 확인할 수 있습니다. 이 직원의 연간 판매 기여도는 37.8%입니다. 보라색은 통찰력을 나타냅니다.

하나의 선택이 있는 Associative Insights입니다.

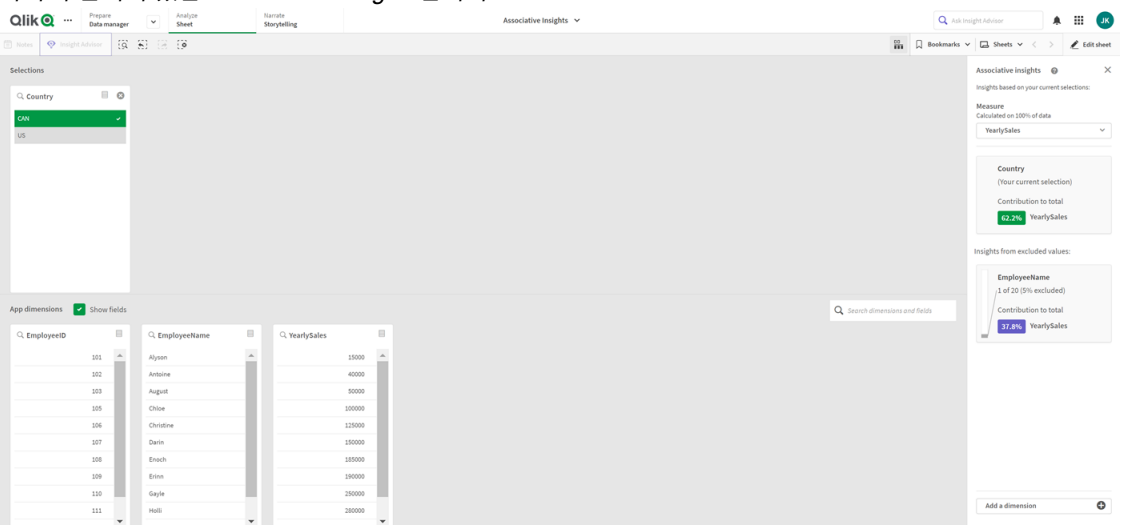

3. 카드를 클릭하면 Qlik Sense는 데이터의 자세한 보기를 표시합니다. 여기에 이 제외된 직원의 연간 판매 기여도가 표시됩니다. 이 직원은 누구입니까? CAN의 선택에서 제외된 직원인 것은 알고 있습 니다. **제외된 값에 대한 데이터 표시**를 클릭합니다.

세부 정보 보기가 있는 Associative Insights입니다.

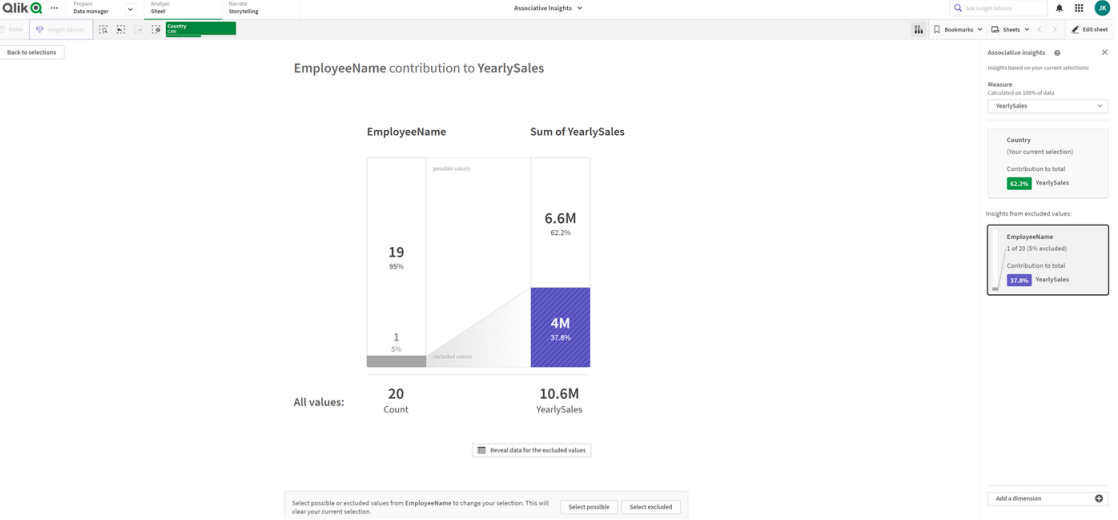

4. EmployeeName 필드에서 제외된 값인 Kasie에 대한 정보가 표시된 테이블이 표시됩니다. Kasie를 선택으로 적용하려면 **제외 항목 선택**을 클릭합니다.

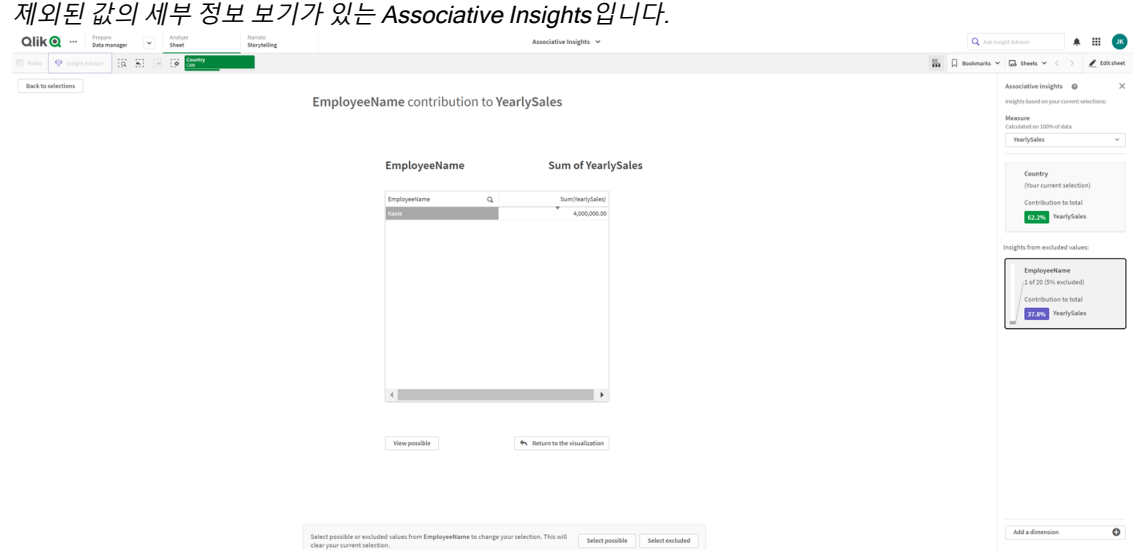

5. **선택** 창으로 다시 돌아옵니다. Kasie가 선택되어 있습니다. 이전 CAN의 선택 값은 이제 제외되었기 때문에 짙은 회색으로 표시됩니다.

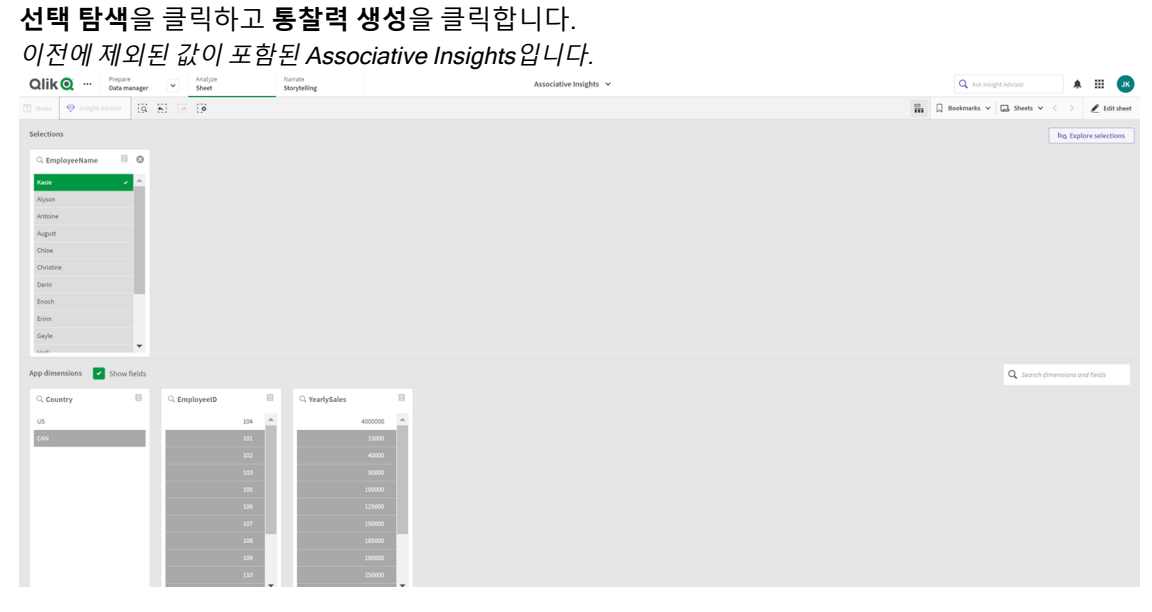

6. EmployeeName 카드를 선택하면 업데이트된 통찰력 카드 세부 정보 보기가 표시됩니다.

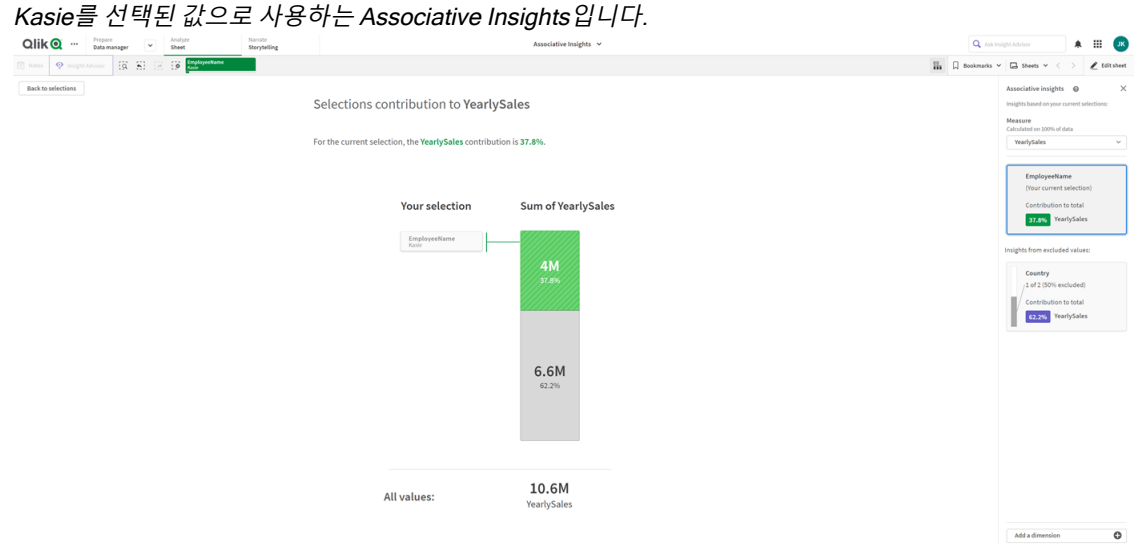

# <span id="page-60-0"></span>앱에서 Associative Insights 사용 안 함

변수를 추가한 다음 앱을 새로 고치면 앱에서 Associative Insights를 비활성화할 수 있습니다.

#### **다음과 같이 하십시오**.

- 1. 시트 편집 모드의 자산 패널에서  $\overline{x}$ ]을 클릭합니다.
- 2. **새로 만들기**를 클릭합니다.
- 3. **이름**에 DISABLE\_SELECTION\_INSIGHTS를 입력합니다.
- 4. **정의**에 아무 값이나 입력합니다.
- 5. **닫기**를 클릭합니다.
- <span id="page-60-1"></span>6. 앱을 새로 고칩니다.

## Associative Insights 문제 해결

## Associative Insights를 볼 수 없음

#### **가능한 원인**

스크립트 변수가 이 기능을 사용하지 않습니다.

#### **제안 조치**

관리자에게 문의하십시오.

### 통찰력을 사용할 수 없음

#### **가능한 원인**

Qlik Sense가 오프라인이거나 Qlik Sense 서버에 연결되어 있지 않습니다.

#### **제안 조치**

온라인 상태인지 확인합니다. Qlik Sense 서버에 로그인하고 다시 시도하십시오. 그래도 문제가 해결되지 않으면 엔진 문제일 수 있습니다.

**내 차원** 아래 필드가 누락됨

#### **가능한 원인**

**필드 표시**가 선택되지 않았기 때문에 마스터 차원만 볼 수 있습니다.

#### **제안 조치**

**선택** 화면에서 **필드 표시**를 선택합니다.

# <span id="page-62-0"></span>6 스마트 검색 사용

스마트 검색은 Qlik Sense의 전역 검색 도구로서 앱의 어느 시트에서든 앱의 전체 데이터 집합 을 검색할 수 있습니다. 스마트 검색은 시트의 선택 막대에서  $\overline{Q}$ 을 클릭하여 사용할 수 있습니 다.

어느 시트에서든 앱의 전체 데이터 집합을 검색할 수 있는 스마트 검색 필드

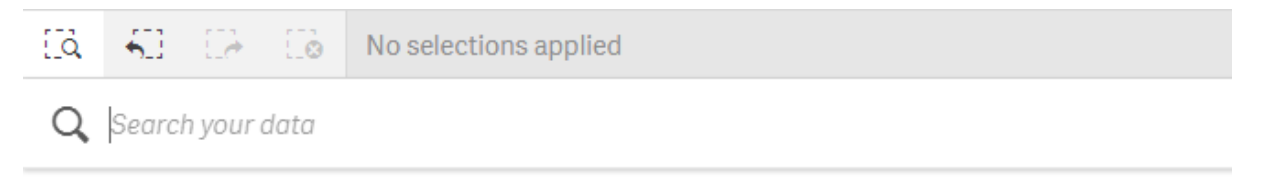

스마트 검색에서는 텍스트 검색만 지원합니다. 인용 부호 이외의 검색 연산자는 지원되지 않습 니다.

**선택 내용 적용** 아래에서 결과를 클릭하면 해당 결과가 사라지고 선택 내용이 적용됩니다.

스마트 검색은 시트에서 데이터를 분석할 때 사용할 수 있습니다. 데이터 결과는 연결을 찾고 사용자의 데이 터에서 선택을 수행하는 데 도움을 줍니다.

시트 보기에서 Insight Advisor를 클릭하여 액세스할 수 있는 Insight Advisor로 시트의 시각화에서 데이터를 검색할 수 있습니다. Insight Advisor은 데이터 검색을 기반으로 하는 새로운 시각화를 생성할 수도 있습니 다.

테이블 및 필터 창과 같은 시각화 및 선택 내용 내에서 검색할 수도 있습니다.

# <span id="page-62-1"></span>6.1 검색 시 발생 작업

검색 쿼리를 입력하면 Qlik Sense에서 데이터 항목을 검색합니다. 스마트 검색에서 필드 값을 필터링하여 일치하는 항목을 표시합니다. 스마트 검색에서 찾는 내용:

- <sup>l</sup> 필드 값
- 차원 값(마스터 항목으로 생성된 차원 값 포함)

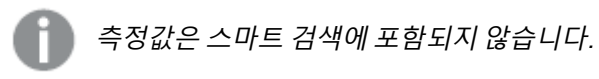

'John Vegetables sugar'에 대한 검색 결과, 각 용어에 대해 하나의 검색 쿼리 생성

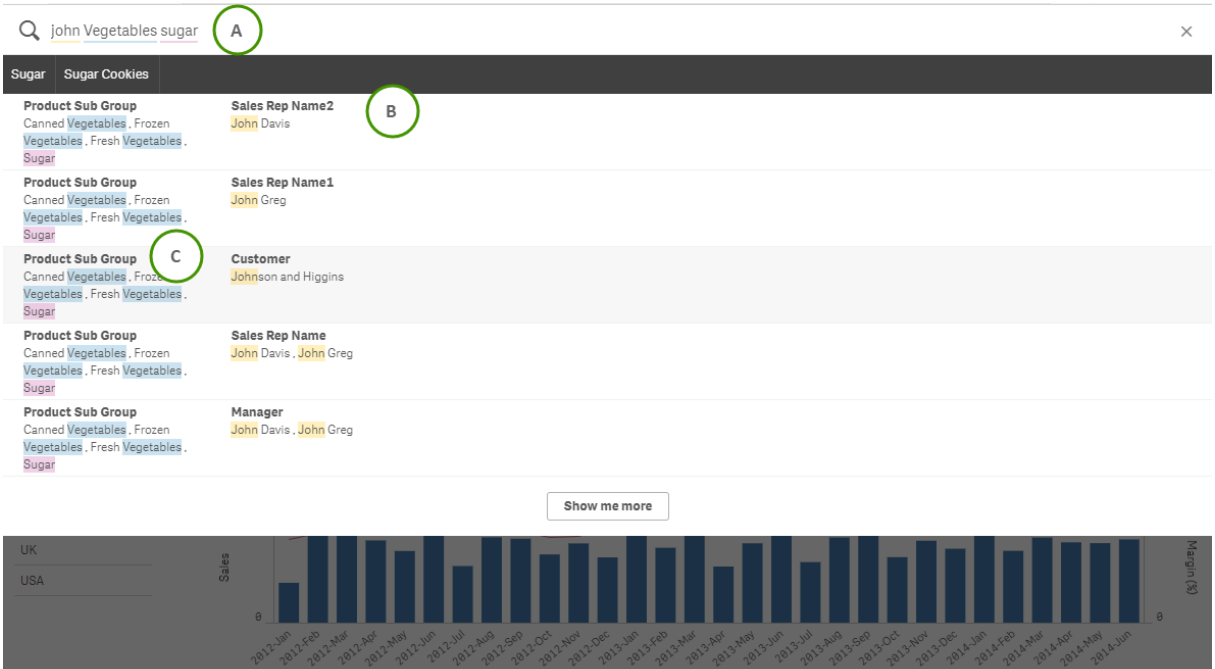

# <span id="page-63-0"></span>A: 검색 필드

<span id="page-63-1"></span>검색어를 공백으로 구분합니다. 단어를 하나의 검색어로 연결하려면 인용 부호를 사용합니다(예: "mountain bike"). 검색 필드 아래에 제안된 검색 문자열이 표시됩니다.

## B: 선택 내용 적용

앱 데이터의 검색 결과로, 행마다 결과가 하나씩 표시되어 있습니다.

<span id="page-63-2"></span>**더 보기**를 클릭하면 더 많은 결과를 볼 수 있습니다.

## C: 색으로 구분된 검색 결과

찾은 각 검색어에 색 코드가 할당되어 있습니다. 전체 일치뿐 아니라 부분 일치도 표시되어 있습니다.

검색 필드 오른쪽의 취소 아이콘 $\bm{\mathsf{X}}$ 을 클릭하면 검색 필드를 지울 수 있습니다. 검색 아이콘 $\overline{\mathsf{X}}$ 을 클릭하여 스마트 검색을 닫습니다.

검색어는 항상 데이터베이스의 단어의 시작 부분과 비교됩니다. "read"에 대한 검색은 "bread"를 일치 항목 으로 표시하지 않지만, "reader" 및 "Reading"은 모두 일치 항목입니다. 검색어에는 각각 색이 부여되어 일치 항목의 구별을 도와줍니다. 7개 이상의 검색어가 있는 경우에는 색이 재사용됩니다.

# <span id="page-64-1"></span><span id="page-64-0"></span>6.2 검색 결과를 사용하여 선택 내용 변경

# 데이터의 검색 결과와의 상호 작용

데이터를 검색하면 전체 Qlik Sense 데이터베이스에서 찾은 일치 항목의 조합이 표시됩니다. 결과는 필드 연결에 기반합니다. 일치하는 검색어의 수에 따라 내림차순으로 정렬됩니다. 일치하는 항목이 둘 이상일 경 우에는 관련성에 따라 순위가 지정됩니다. 일치 항목을 클릭하여 검색 필드에 삽입합니다.

결과를 선택하면 실제로 값이 선택되고 현재 선택 내용과 선택된 데이터를 포함하는 시각화가 업데이트됩 니다.

스크린샷은 데이터베이스에서 사용할 수 있는 범주를 표시합니다(john, Vegetables 및 sugar).

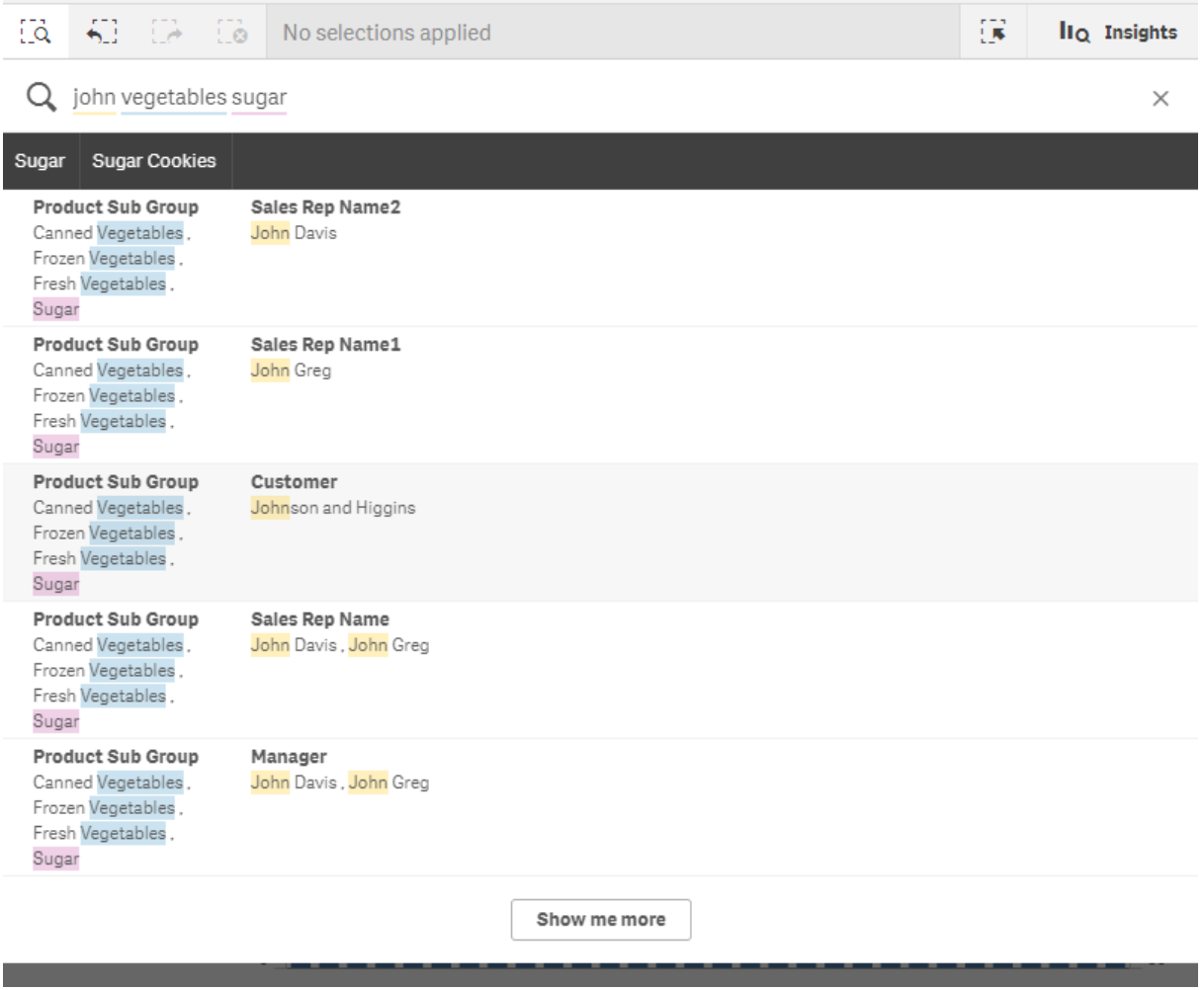

검색 결과에서 차원 값을 선택하면 필드 이름(차원 이름 아님)이 선택 막대에 표시됩니다.

검색 필드 오른쪽의 취소 아이콘 ${\mathsf X}$ 을 클릭하면 검색 필드를 지울 수 있습니다. 검색 아이콘 $\overline{S}$ 을 클릭하여 스마트 검색을 닫습니다.

검색어는 항상 데이터베이스에 있는 단어의 시작 부분과 비교됩니다. "read"를 검색하면 "bread"는 일치 항 목이 아니지만 "reader" 및 "Reading"은 모두 일치 항목입니다. 검색어는 일치 항목을 표시하기 위해 색이 지 정됩니다. 7개 이상의 검색어가 있는 경우에는 색이 재사용됩니다.

### 스마트 검색을 사용하여 현재 선택 내용 변경

스마트 검색을 사용하여 앱에서 데이터를 검색하고 그 결과에서 선택하면 해당 선택 내용 내에서 검색할 수 있습니다. 그런 다음, 검색 결과를 클릭하여 현재 선택 내용을 변경할 수 있습니다. 스마트 검색은 선택 내에 서 자동으로 검색하므로, 검색 문자열을 추가하고 새 검색을 수행하기만 하면 됩니다. 이 작업을 반복하여 검색 결과를 필터링할 수 있습니다.

스마트 검색을 사용하여 선택 영역 및 제품 유형 내에서 검색합니다.

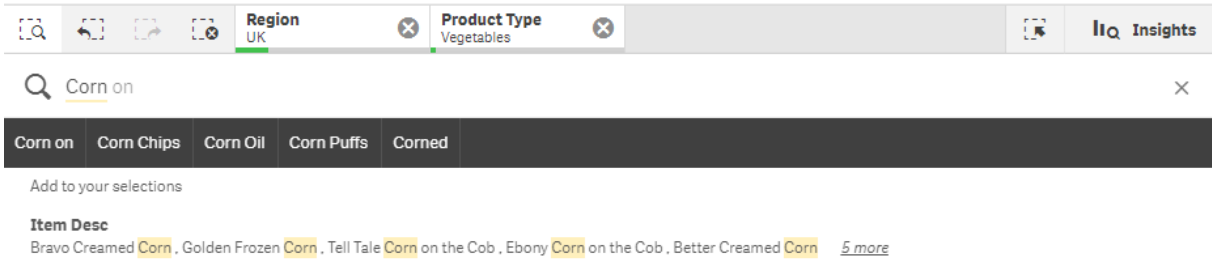

현재 선택 내에서 검색하는 경우 스마트 검색에서는 현재 선택과 연결된 결과를 찾습니다. 검색하려는 단어 가 현재 선택과 연관성이 없으면 현재 선택을 해제할 수 있는 옵션이 표시됩니다. 선택을 해제하면 검색어를 다시 입력할 필요 없이 검색된 단어에 대한 결과가 표시됩니다.

선택 내에서 검색하는 경우 선택으로 인해 검색어가 제외되면(진한 회색) 결과가 표시되지 않습니다.

여러 검색어를 사용하여 선택 내에서 검색하는 경우 쿼리에서 모든 검색어에 대한 결과를 찾지 못하면, **부분 일치 항목 보기**를 클릭하여 부분 일치 항목을 볼 수 있습니다.

여러 검색어 'fresh fruit'을 검색해도 모든 검색어에 대해 결과가 나오지 않아 '부분 일치 표시' 옵션을 사용할 수 있음

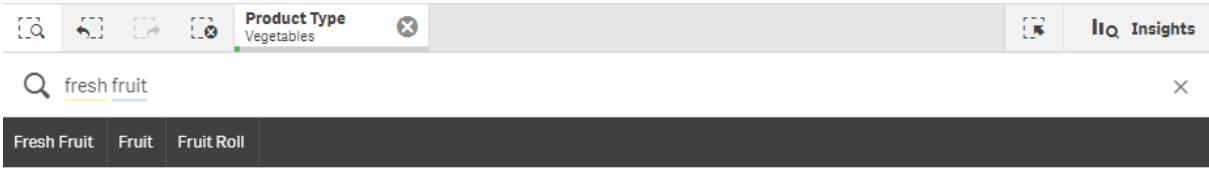

No matches found within your current selection.

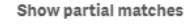

선택 내에서 검색하는 경우 쿼리에서 결과가 생성되지 않으면 "**현재 선택 항목 내에서 일치하는 항목이 없습 니다**."라는 메시지가 표시됩니다. 선택 항목이 잠긴 경우는 선택 항목을 잠금 해제하고 검색을 새로 수행하 는 것을 고려해 볼 수 있습니다.

선택 제품 유형에서 'sugar'를 검색한 결과가 없음

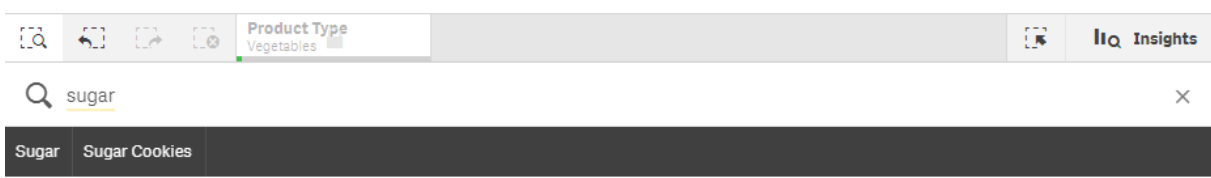

No matches found within your current selection.

# <span id="page-66-0"></span>6.3 스마트 검색에 사용되는 키보드 바로 가기

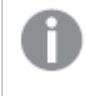

이 키보드 바로 가기에 대한 설명은 Windows에서 작업하는 경우를 기준으로 합니다. Mac OS의 경우 Ctrl 대신 Cmd를 사용하십시오.

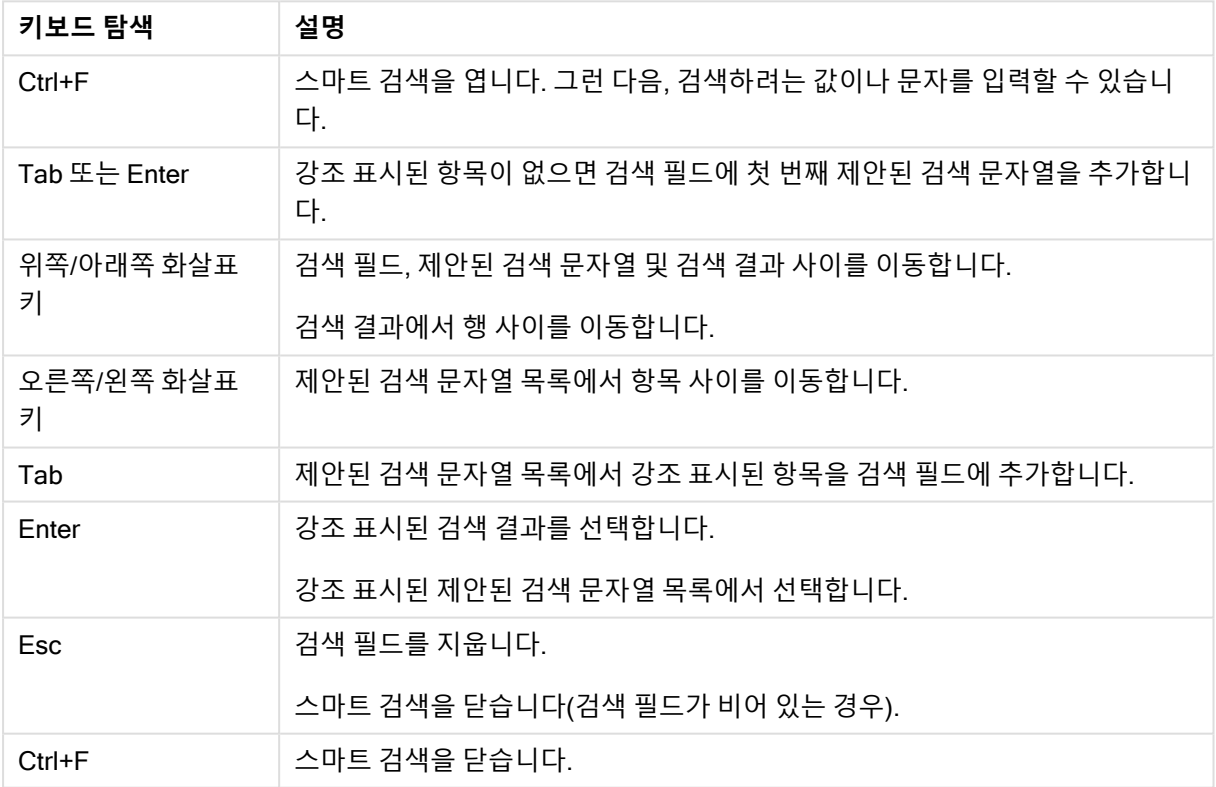

스마트 검색에 사용되는 키보드 바로 가기

# <span id="page-67-0"></span>7 문제 해결 - 발견

<span id="page-67-1"></span>이 섹션에서는 Qlik Sense에서 발견 및 분석할 때 발생할 수 있는 문제를 설명합니다.

# 7.1 내 검색에서 어떠한 결과도 생성되지 않는 경우

#### **가능한 원인**

잠긴 선택 내용이 있습니다.

#### **제안 조치**

선택 내용의 잠금을 해제한 후 새로 검색을 수행합니다.

#### **다음과 같이 하십시오**.

- $1 \oplus$ 가 표시된 선택을 클릭합니다.
- 2. ■를 클릭하여 잠금을 해제합니다.
- <span id="page-67-2"></span>3. 검색을 새로 수행합니다.
- 7.2 Insight Advisor을 사용한 내 검색에서 어떠한 결과도 생 성되지 않는 경우

#### **가능한 원인**

마스터 항목이 아닌 필드를 검색하고 있습니다.

#### **제안 조치**

<span id="page-67-3"></span>대신 마스터 항목을 검색합니다. 또한 스마트 검색을 사용하여 마스터 항목이 아닌 필드를 찾을 수 있습니 다.

## 7.3 완료되지 않은 시각화

시각화가 표시되지 않고 **완료되지 않은 시각화** 오류 메시지가 표시됩니다.

#### **가능한 원인**

시각화에 사용자가 액세스할 수 없는 데이터 필드가 포함되어 있습니다.

#### **제안 조치**

시각화를 사용하려면 Qlik Sense 관리자에게 생략된 데이터 필드에 액세스할 수 있는지 문의하십시오.